V-REGI

ご利用のアプリバージョンを選択してください

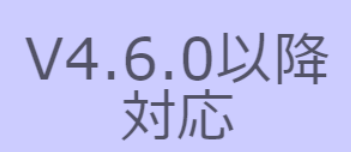

V4.6.0以降

## 軽減税率設定における留意点事項

## レシート印字について

軽減税率対応のため、通常税率用、軽減税率用の税テーブルを設定します。
消費税の計算は税テーブルごとに実施されるため、税計算の結果印字が、四 角い囲みのように複数行で印字されるようになります。
また、軽減税率対象の商品には丸のように、「\*」が印字されるようになります。 以下の通り設定されている場合のレシート印字例は、次の通りになります。

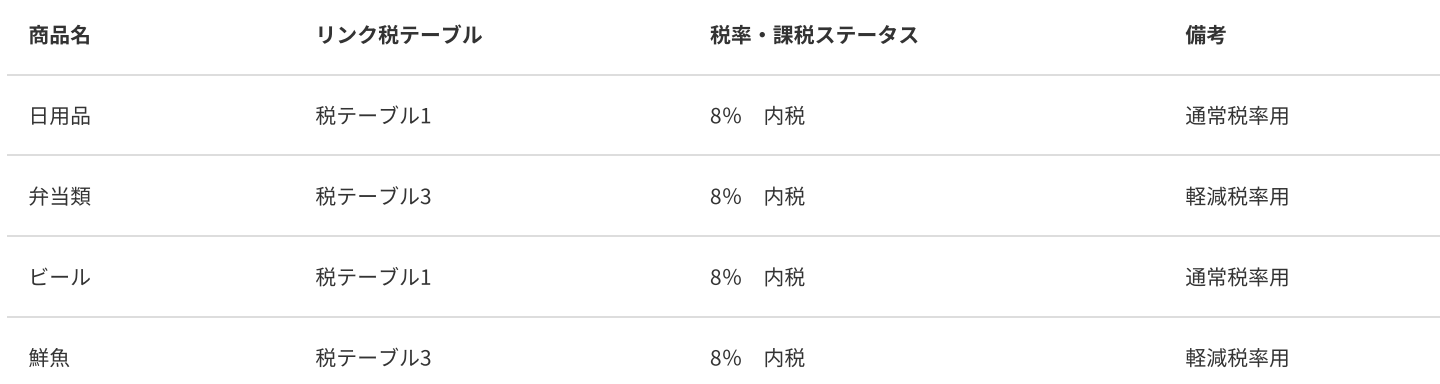

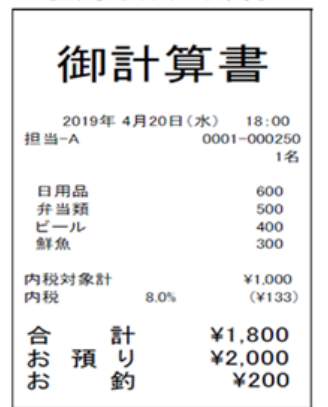

《これまでのレシート印字》

《軽減税率予約設定後のレシート印字》

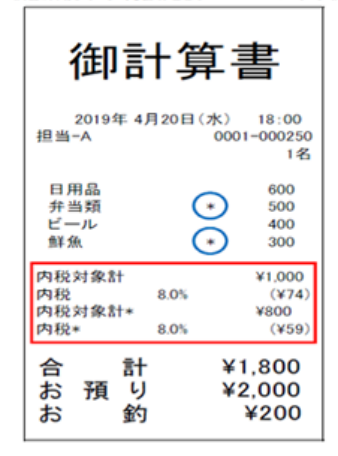

## 領収書印字について

領収書に税種別ごとの対象金額・消費税金額を印字されるようになります。

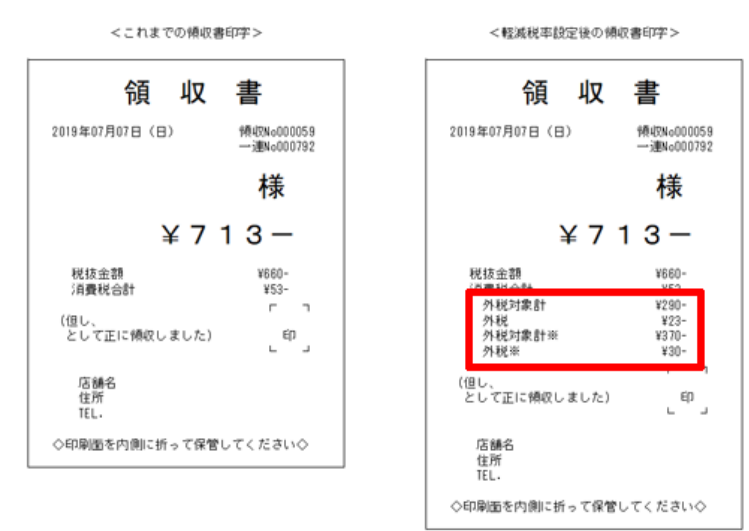

## 点検/精算レポート印字について

点検、精算レポートの固定合計器に、軽減税率対象の税テーブル3(内税:8%)、税テーブル4(外税:8%)の税対象額、税額が印字されるようになり ます。(赤い囲み部の印字となります)

## 2019/8/29 2019増税対策 | 軽減税率設定における留意点事項

《これまでのレポート印字》

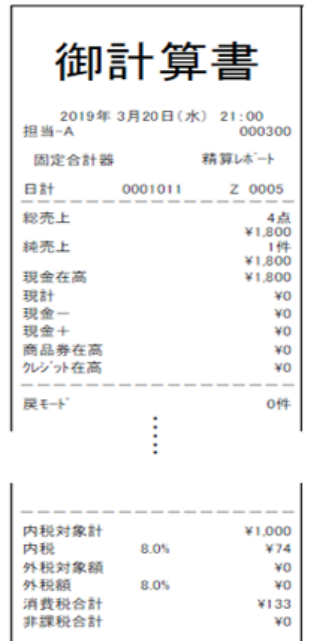

8.0% 8.0% 《軽減税率予約設定後のレポート印字》

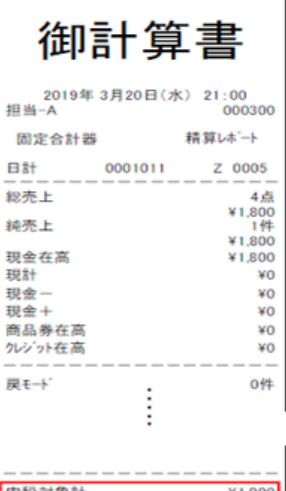

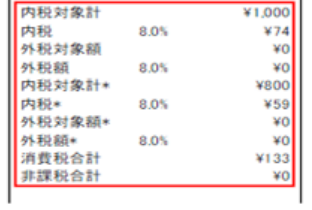

## 税率確認・変更

※下記、事前に設定可能な設定になります※

※注意※ただし、事前に税3.4をメニューに設定すると精算レポートで税表記が分かれますのでご了承下さい。※

#### <税率確認・変更>手順

#### 担当者をタッチ

マネージャー権限のある担当者を選択してください。

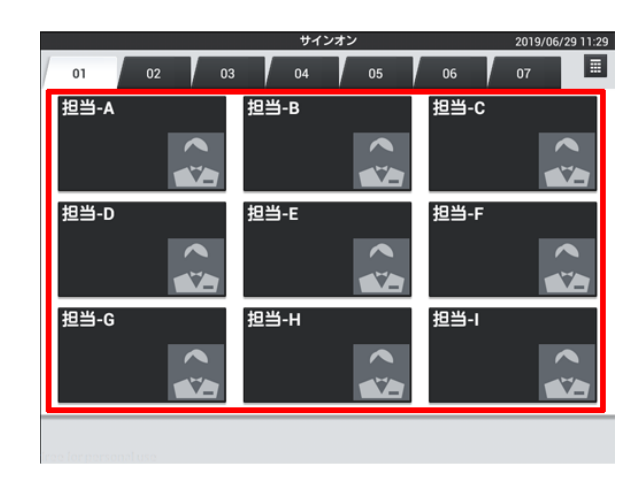

設定をタッチ

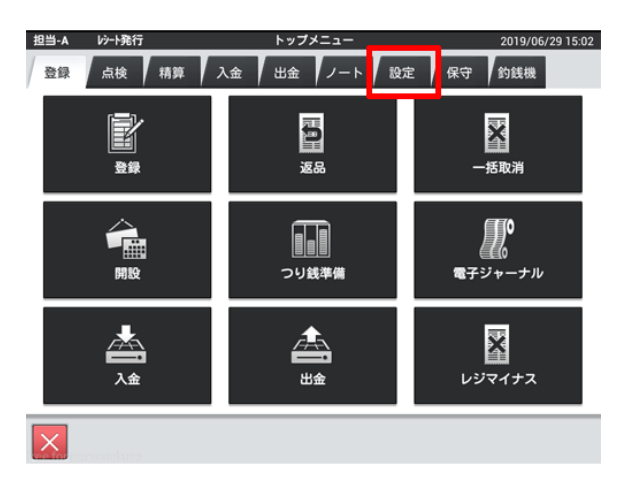

#### レジ詳細設定をタッチ

バージョンによって配置が異なる場合があります。

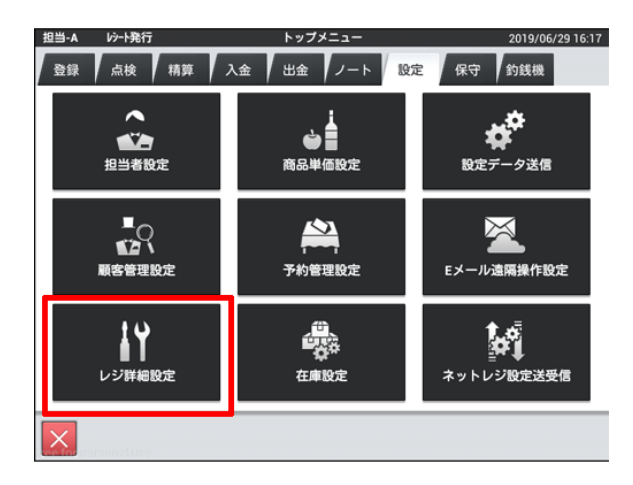

## 他をタッチ

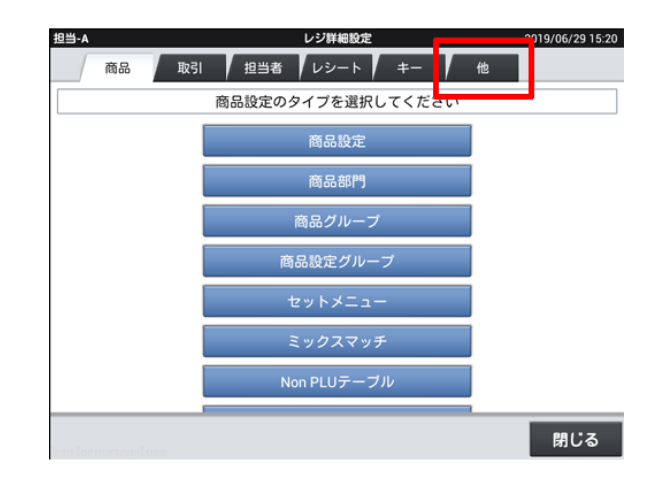

## 税マスターをタッチ

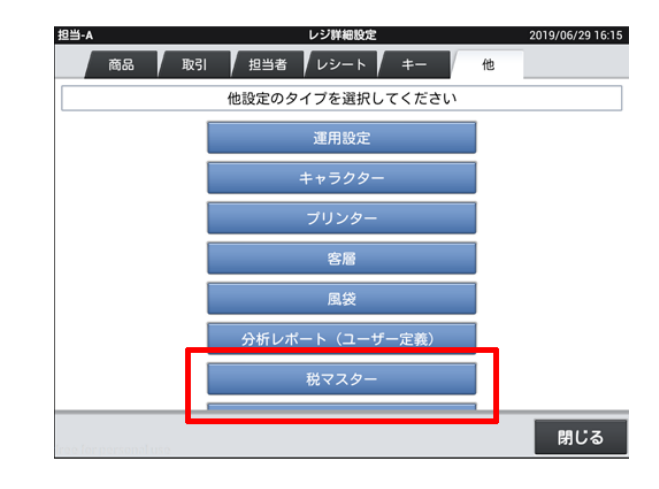

## 消費税3・4が右の通りになっているか確認

※異なっていたら変更してください

※端数処理は店舗の運用ごとに異なります。 ※91から94は使用しません。

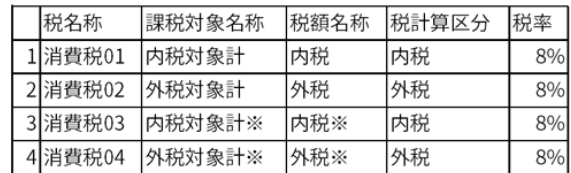

## 確認・修正後閉じるをタッチ

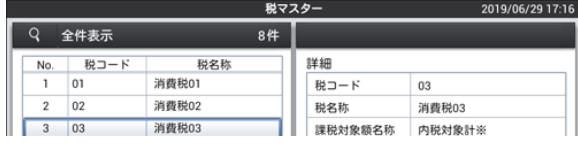

## 2019/8/29 2019増税対策 | 税率確認・変更

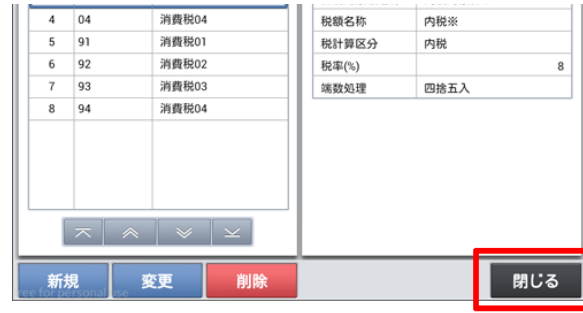

閉じるをタッチ

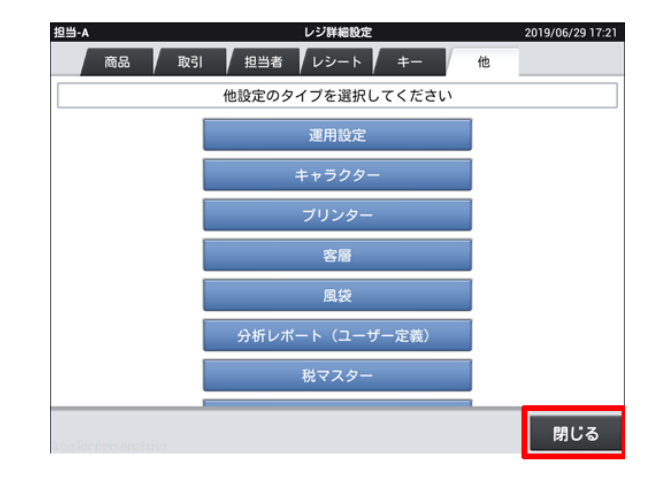

保守をタッチ

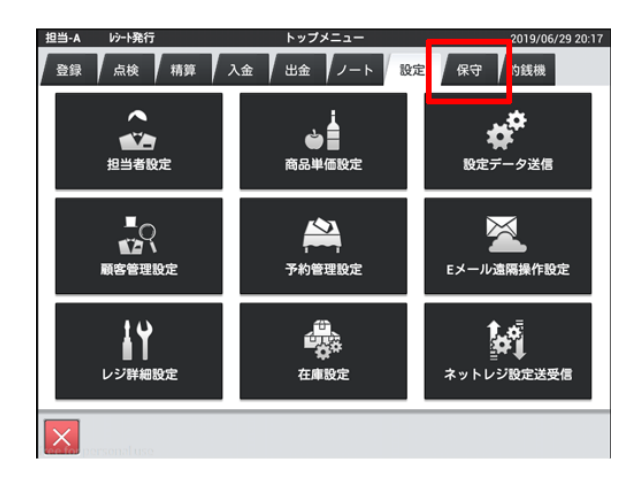

#### レジ再起動・売上管理再起動をタッチ

バージョンによって名称・配置が異なる場合があります。

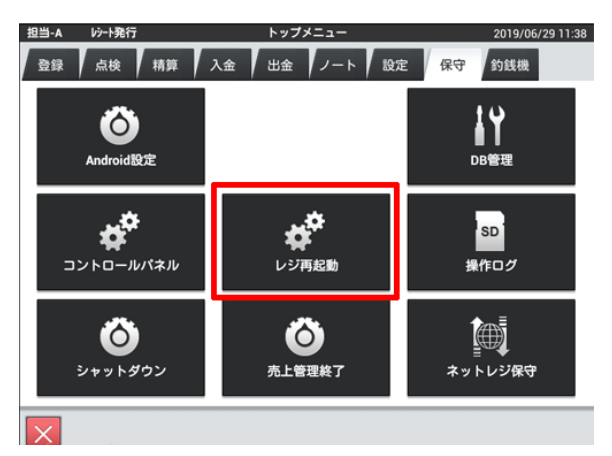

j.

#### OKをタッチし再起動

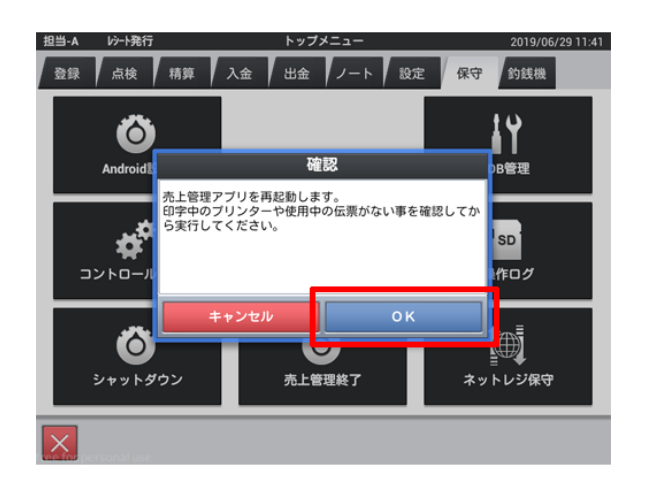

## レポート項目確認変更

※下記、事前に設定可能な設定になります※

点検/精算レポート固定合計器印字制御の設定

初期状態の設定では点検/精算レポート印字において、税テーブル1 と税テーブル2 の課税対象額、課税額しか印字しません。税テーブル3 と税テーブル4 の課税対象額、税額も印字するように設定します。

<レポート項目確認変更>手順

## 担当者をタッチ

マネージャー権限のある担当者を選択してください。

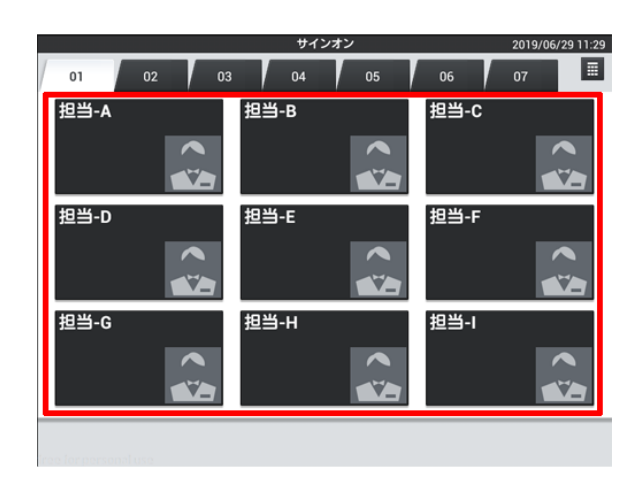

#### 設定をタッチ

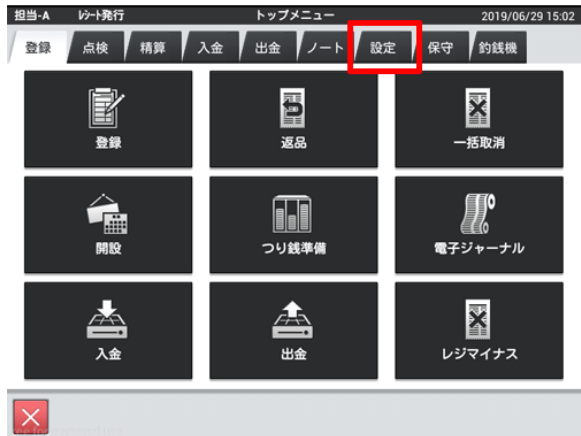

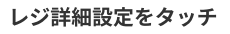

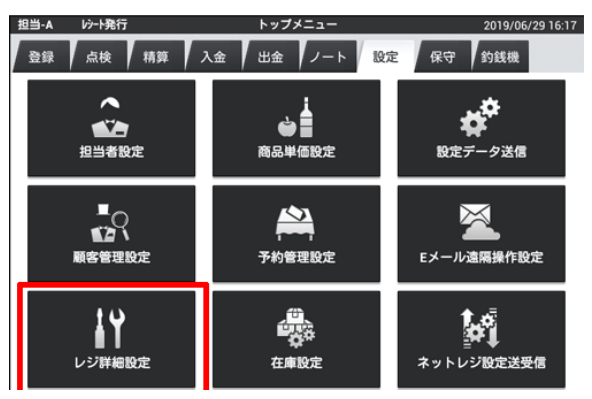

## レシートをタッチ

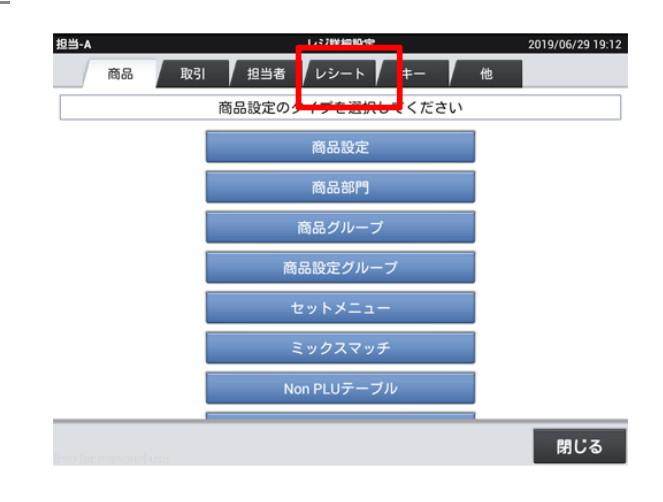

## 印刷レイアウトをタッチ

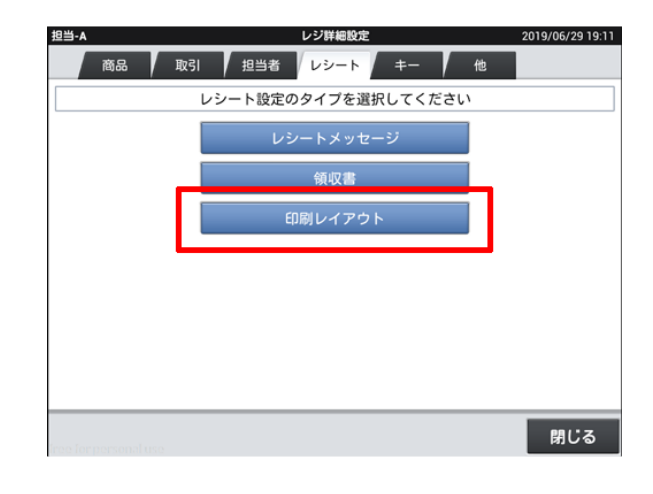

レポートをタッチ

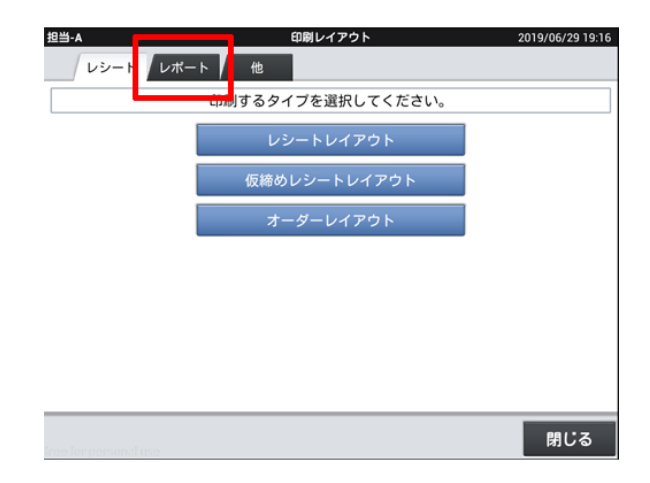

刷レイアウト

担当-

レシート レポート 他

点検レポートレイアウトをタッチ

2019/06/29 19:17

## 2019/8/29 2019増税対策 | レポート項目確認変更

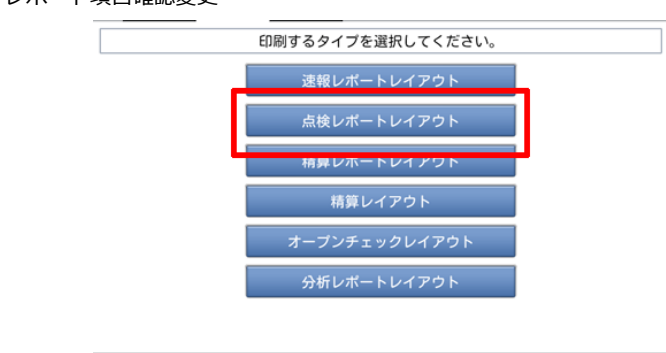

使用しているロール紙幅をタッチ

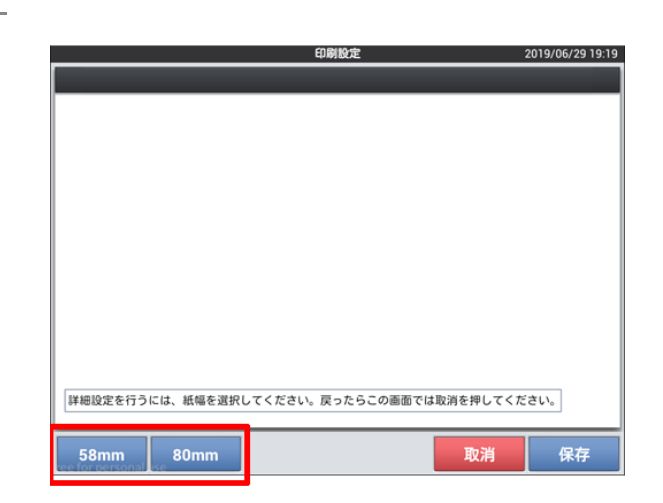

閉じる

## 課税対象3・4、税額3・4が有効になっているか確認

有効になっていない場合、有効化してください

課税対象3をタッチ → 有効化をタッチ 課税対象3の右端にある数字をタッチ→ 有効化タッチ 税額3をタッチ → 有効化をタッチ 税額3の右端にある数字をタッチ → 有効化をタッチ 課税対象4をタッチ → 有効化をタッチ 課税対象4の右端にある数字をタッチ → 有効化をタッチ 税額4をタッチ → 有効化をタッチ 税額4の右端にある数字をタッチ → 有効化をタッチ

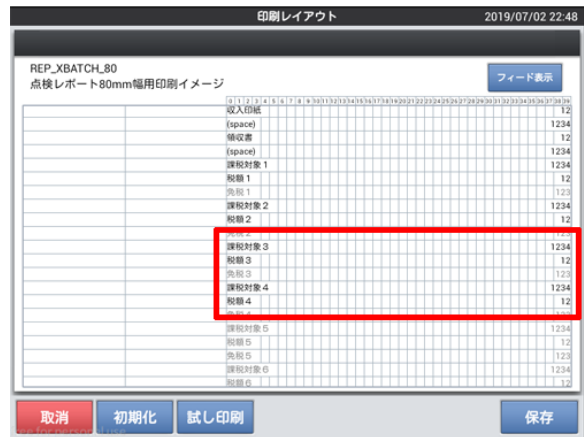

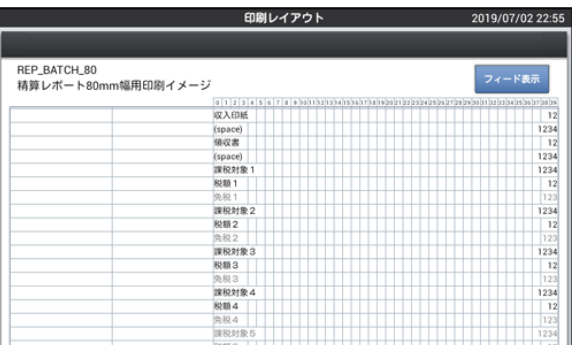

## 保存をタッチ

2019/8/29 2019増税対策 | レポート項目確認変更

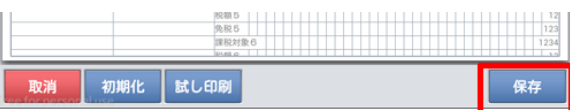

## 精算レポートレイアウトをタッチ

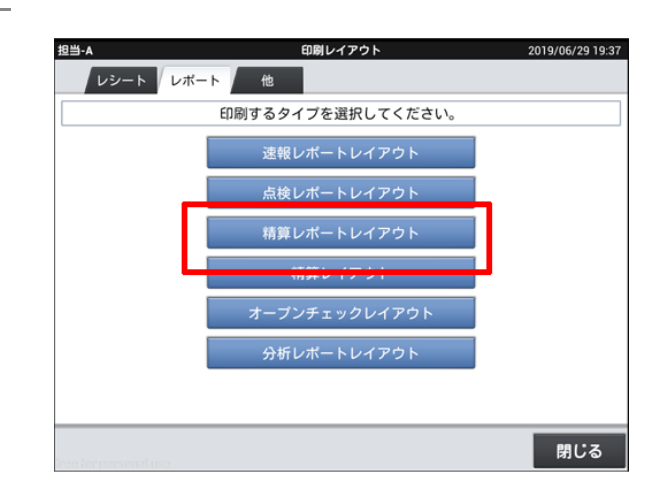

#### 使用しているロール紙幅をタッチ

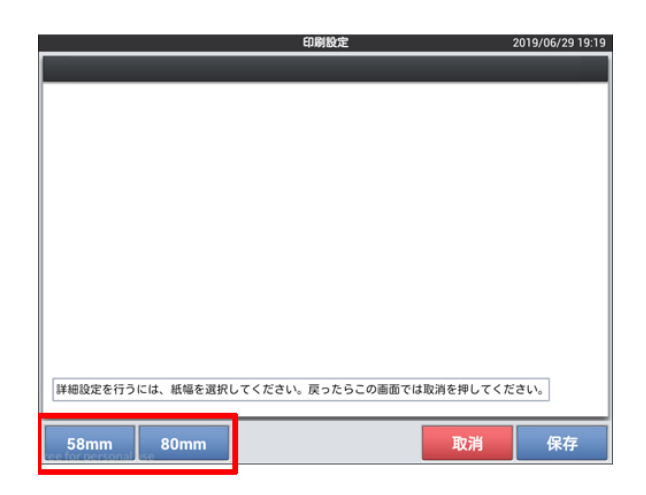

## 点検と同じく課税対象3・4、税額3・4が有効になっているか確認

有効になっていない場合、有効化してください

課税対象3をタッチ → 有効化をタッチ 課税対象3の右端にある数字をタッチ→ 有効化タッチ 税額3をタッチ → 有効化をタッチ 税額3の右端にある数字をタッチ → 有効化をタッチ 課税対象4をタッチ → 有効化をタッチ 課税対象4の右端にある数字をタッチ → 有効化をタッチ 税額4をタッチ → 有効化をタッチ 税額4の右端にある数字をタッチ → 有効化をタッチ

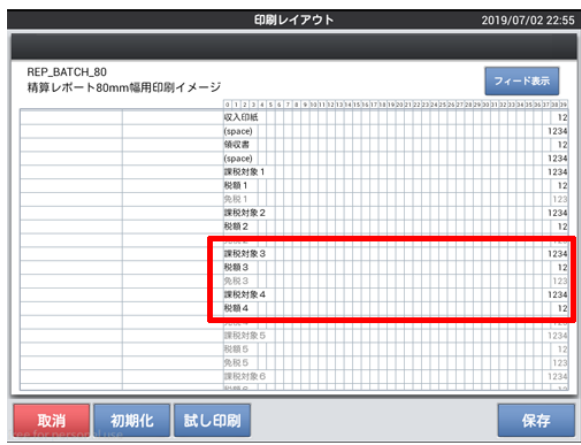

印刷レイアウト

保存をタッチ

2019/06/29 20:13

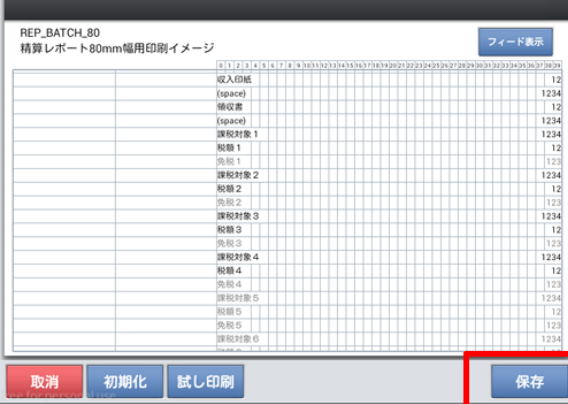

## 閉じるをタッチ

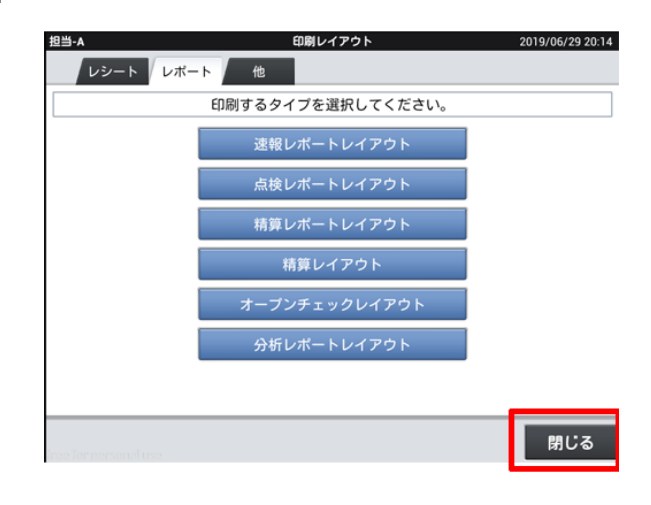

## 閉じるをタッチ

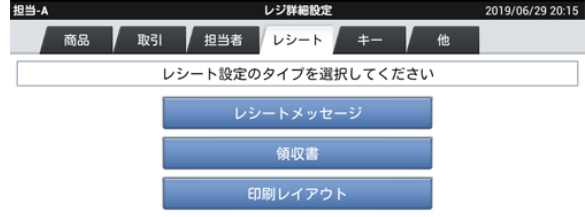

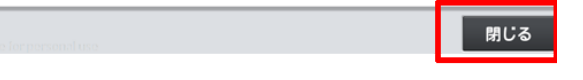

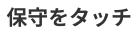

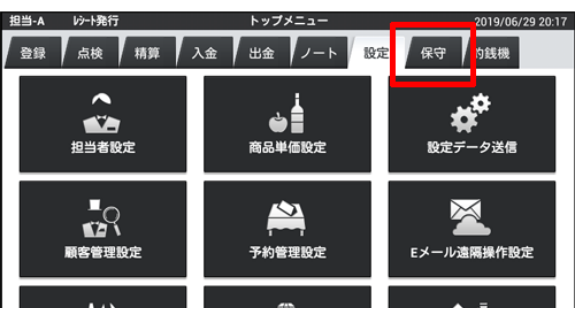

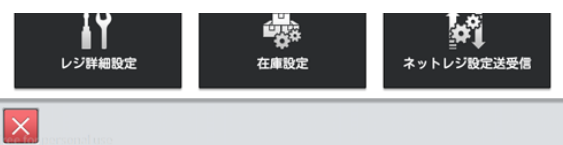

## レジ再起動・売上管理再起動をタッチ

バージョンによって名称・配置が異なる場合があります。

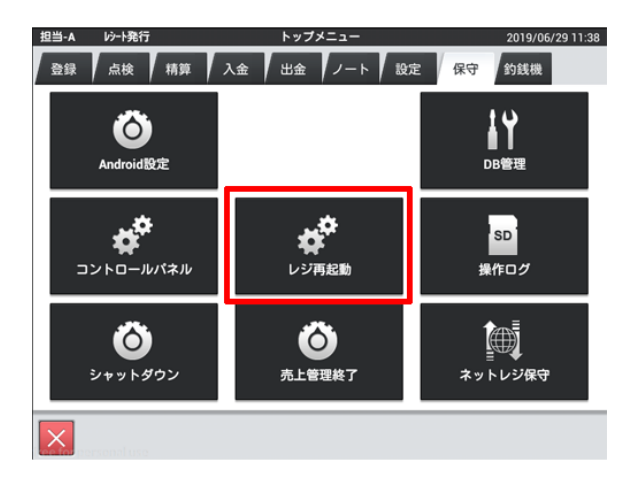

OKをタッチし再起動

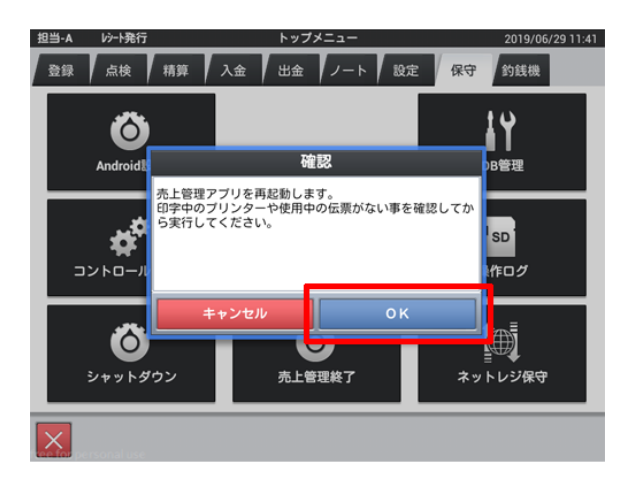

## 税シンボル文字の確認・変更

レシートに印字される、軽減税率適用商品を示す
「※」
のシンボル文字を設定します。

## <税シンボル文字の確認・変更>手順

担当者をタッチ

マネージャー権限のある担当者を選択してください。

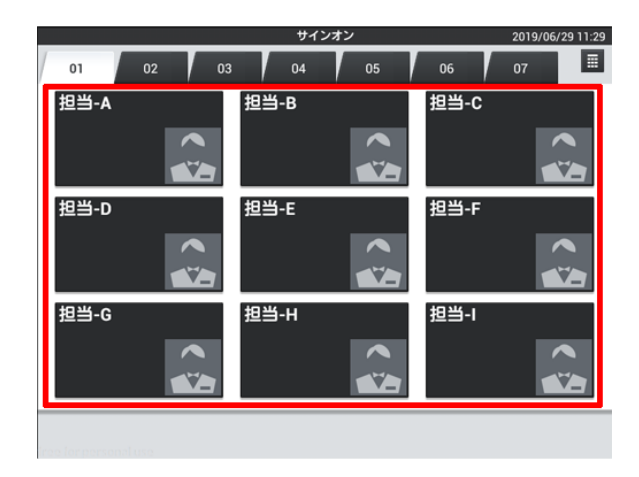

設定をタッチ

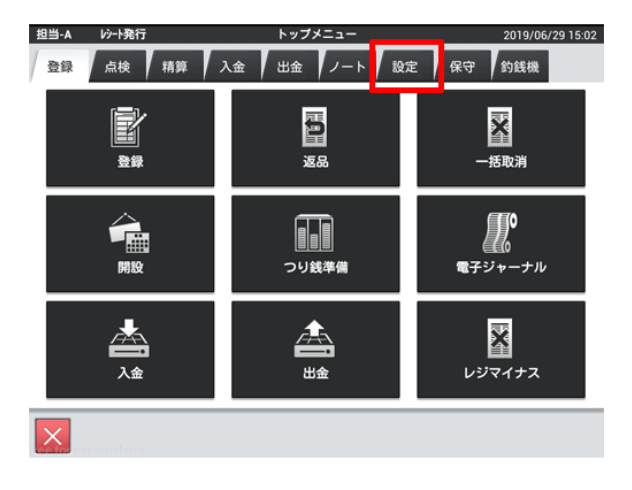

#### レジ詳細設定をタッチ

バージョンによって配置が異なる場合があります。

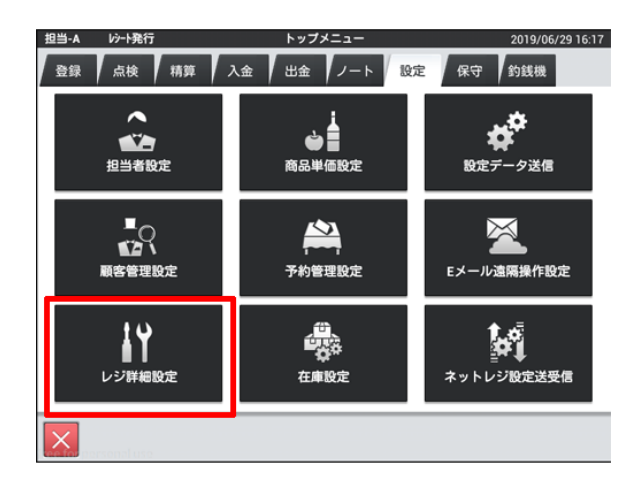

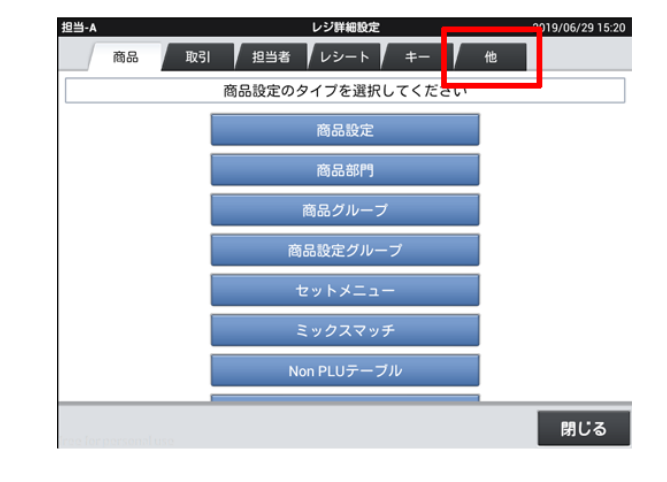

## キャラクターをタッチ

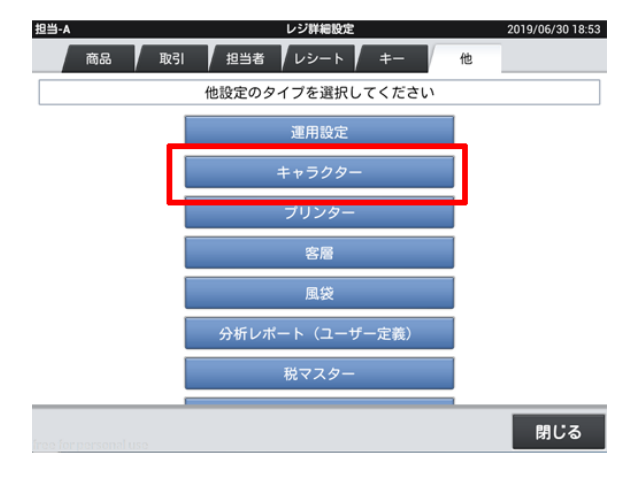

#### 課税対象3シンボルを確認

「※」となっていなかったら入力

レシートが

税 メニュー名 金額

の表記の場合は変更の必要はありません。

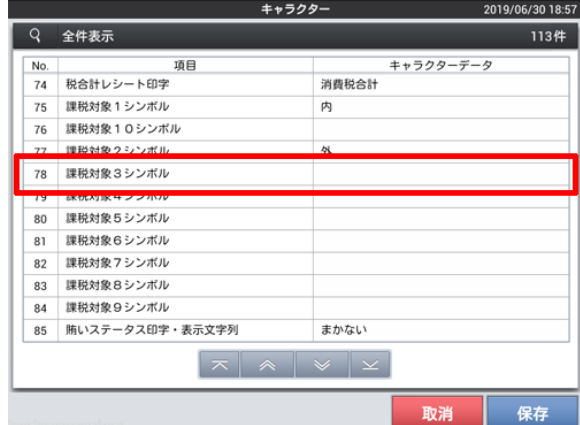

#### 課税対象4シンボルを確認

「※」となっていなかったら入力

レシートが

税 メニュー名 金額

の表記の場合は変更の必要はありません。

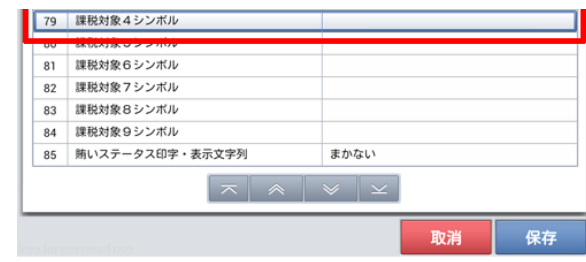

保存をタッチ

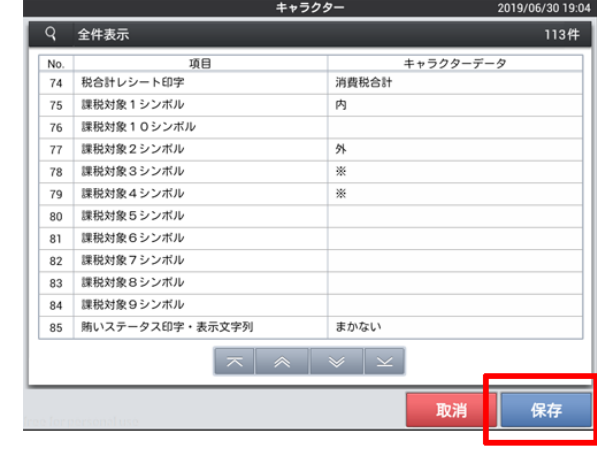

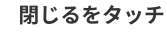

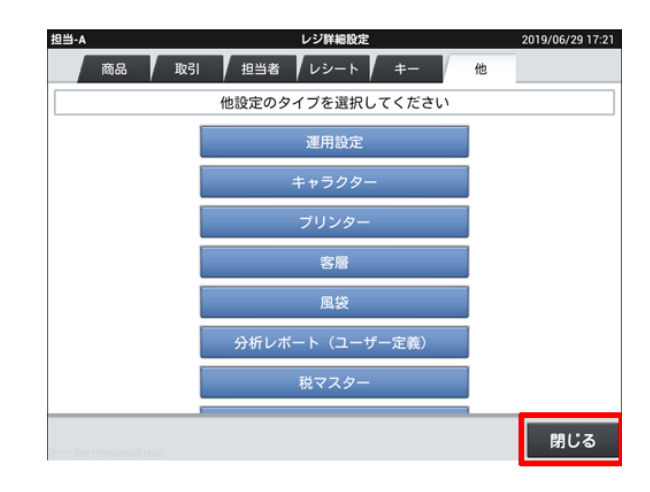

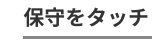

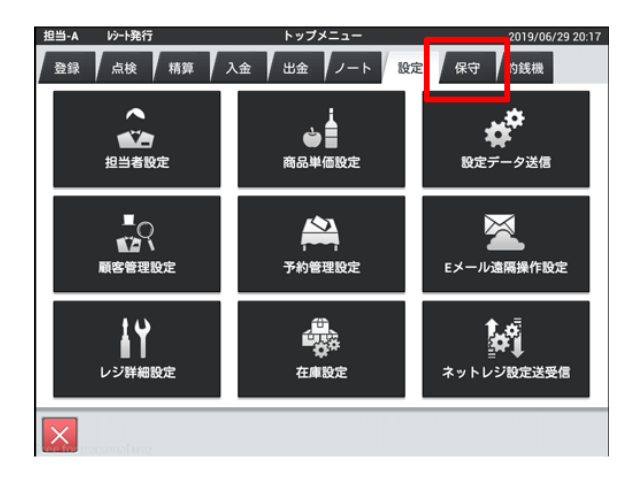

## レジ再起動・売上管理再起動をタッチ

バージョンによって名称・配置が異なる場合があります。

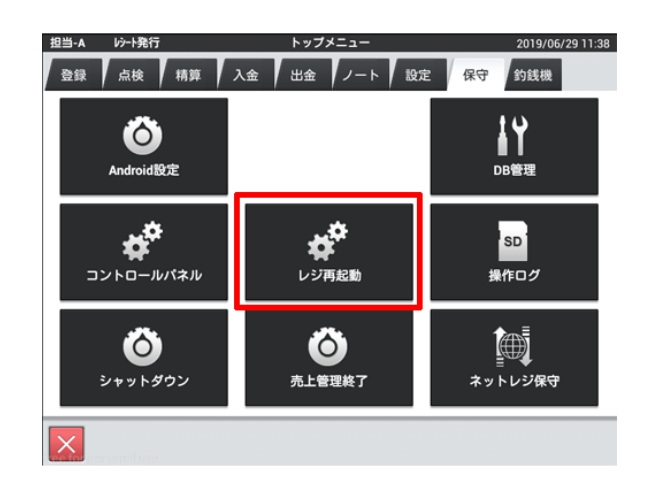

OKをタッチし再起動

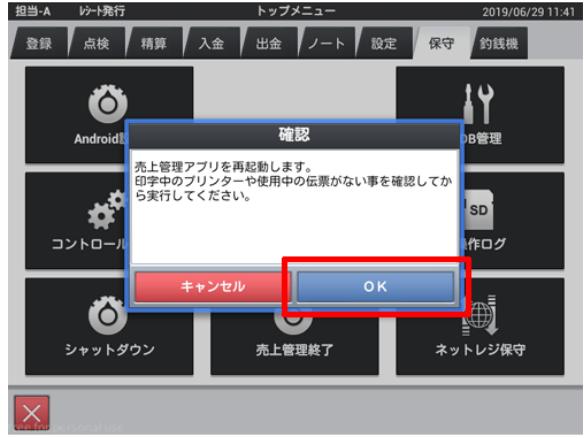

## レポート文字の確認・変更

点検/精算レポートの税項目に※を追加します

<レポート文字の確認・変更>手順

担当者をタッチ

マネージャー権限のある担当者を選択してください。

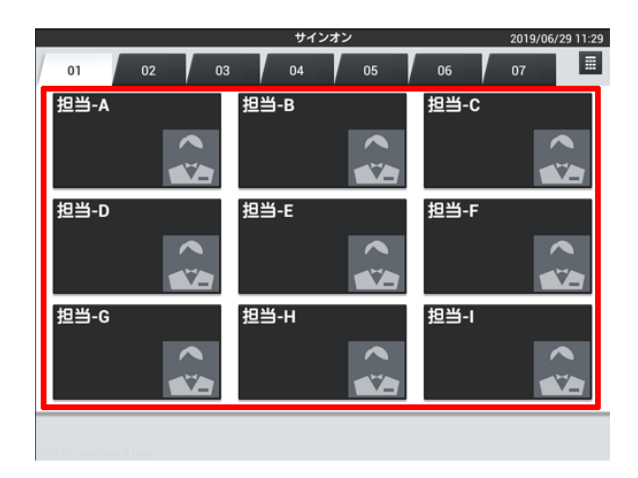

設定をタッチ

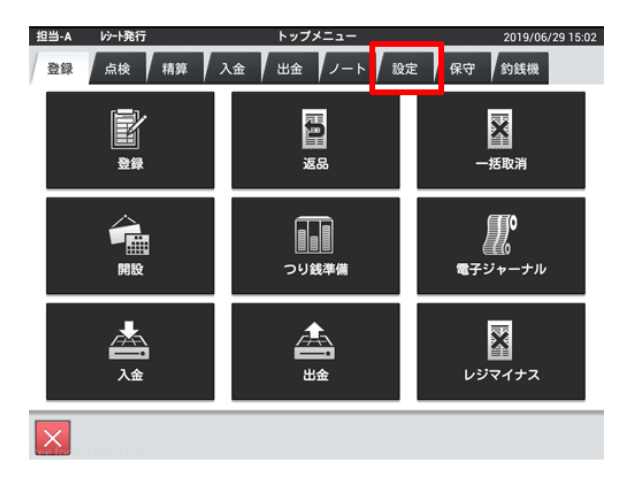

#### レジ詳細設定をタッチ

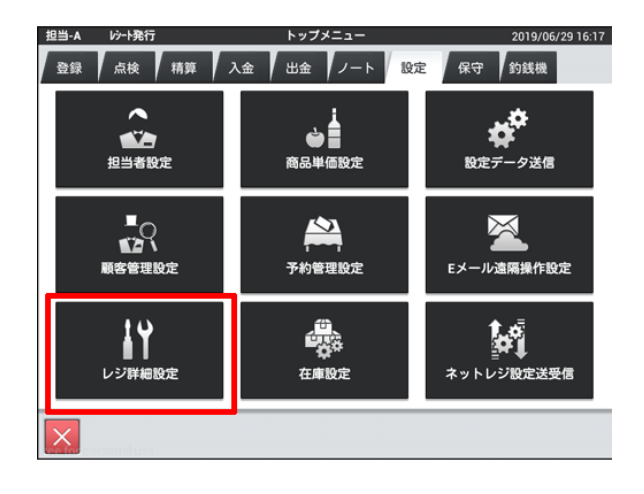

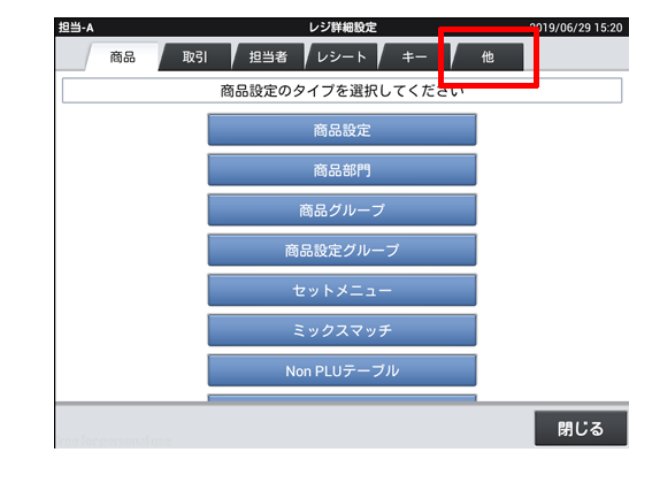

#### レポートキャラクターをタッチ

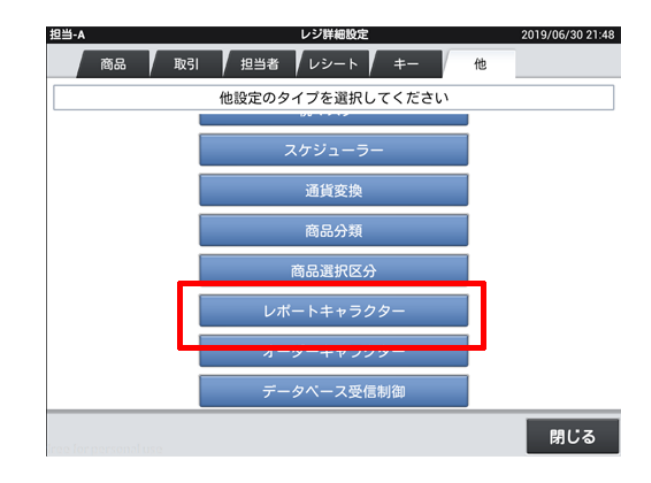

#### 税対象計を確認

下記のようになっていない場合、変更してください

税対象計1 → 内税対象額 税対象計2 → 外税対象額 税対象計3 → 内税対象額※ 税対象計4 → 外税対象額※

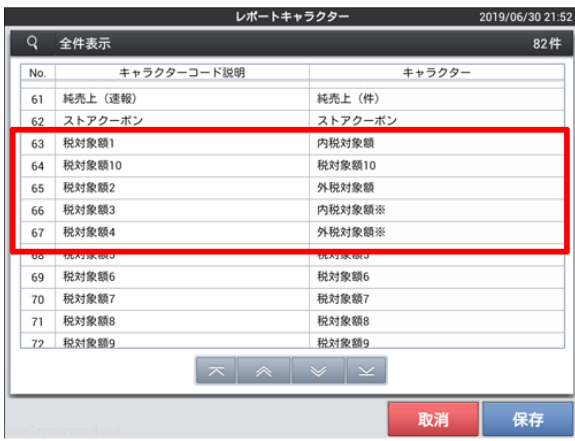

#### 税額を確認

下記のようになっていない場合、変更してください

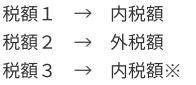

税額4 → 外税額※

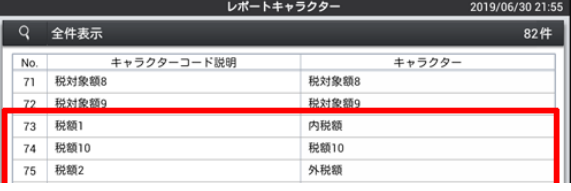

## 2019/8/29 2019増税対策 | レポート文字の確認・変更

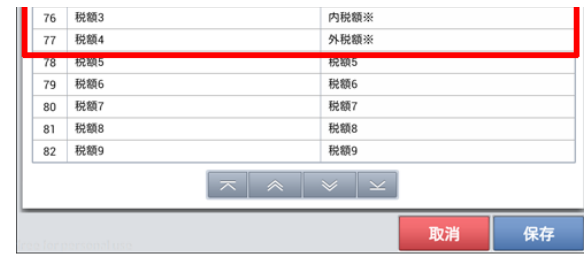

保存をタッチ

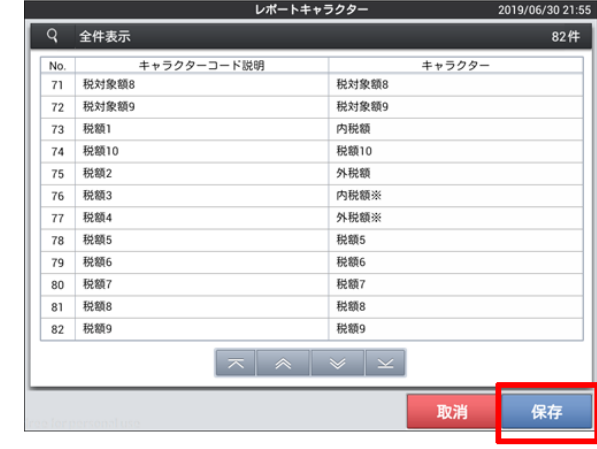

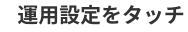

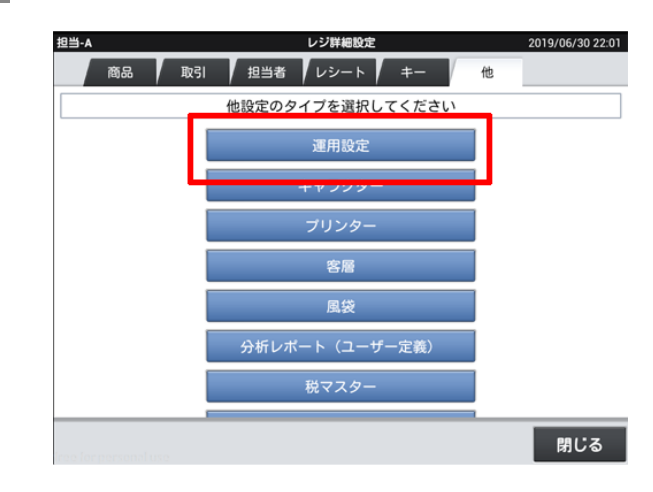

## 点検・精算レポートの印字文字を確認

下記のようになっていない場合、変更してください

変更可能(CSB017)

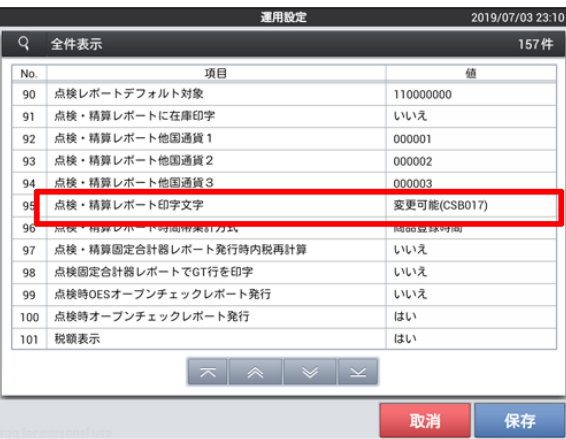

保存をタッチ

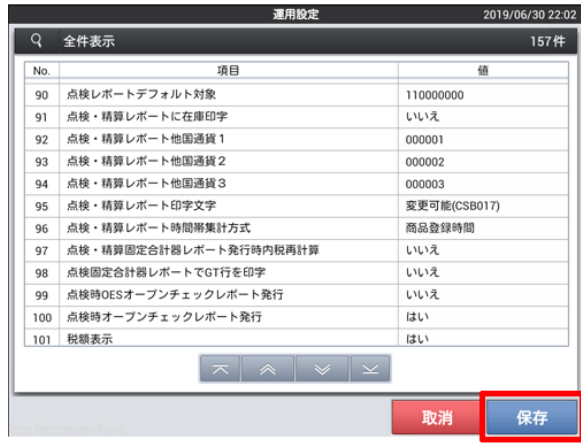

## 閉じるをタッチ

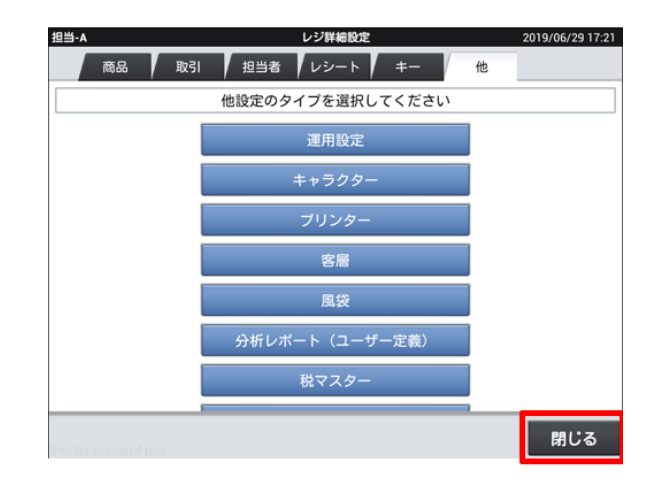

保守をタッチ

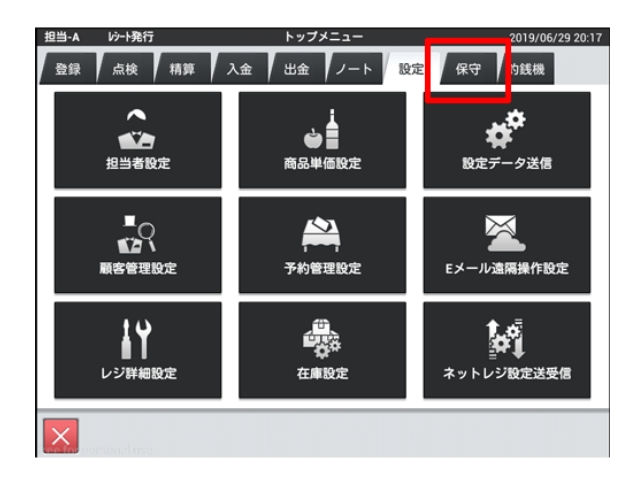

## レジ再起動・売上管理再起動をタッチ

バージョンによって名称・配置が異なる場合があります。

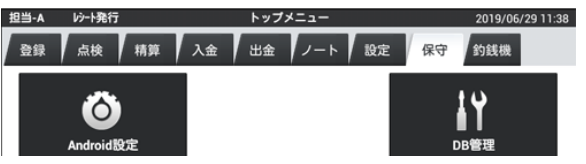

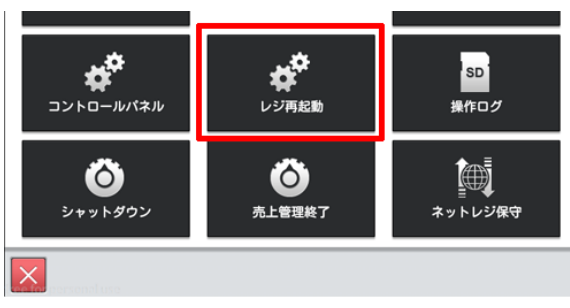

OKをタッチし再起動

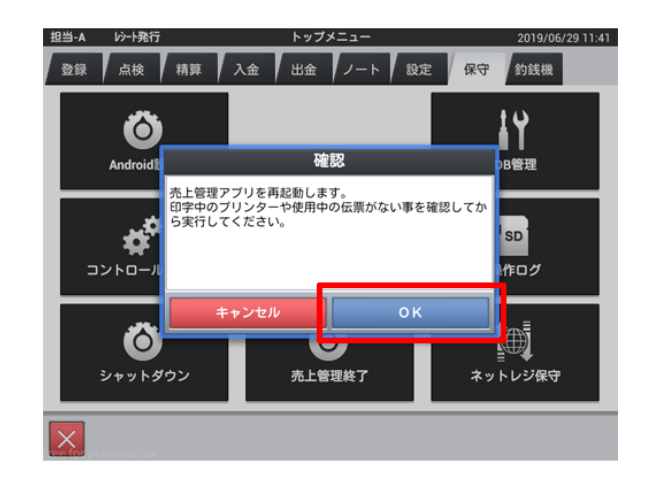

## 領収書税明細印字の確認・変更

領収書に税明細を印字します

<領収書税明細印字の確認・変更>手順

担当者をタッチ

マネージャー権限のある担当者を選択してください。

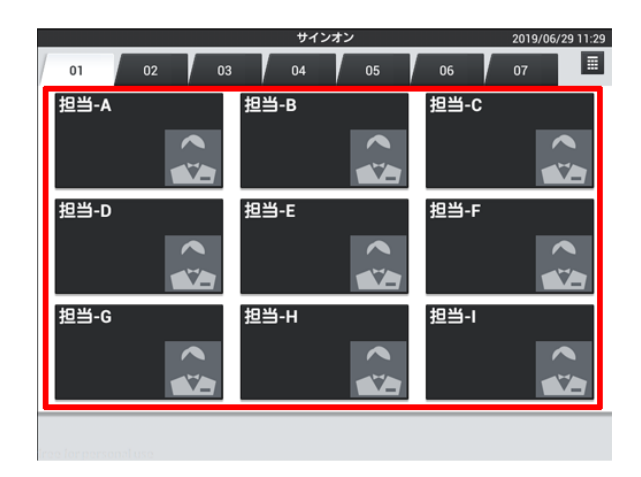

設定をタッチ

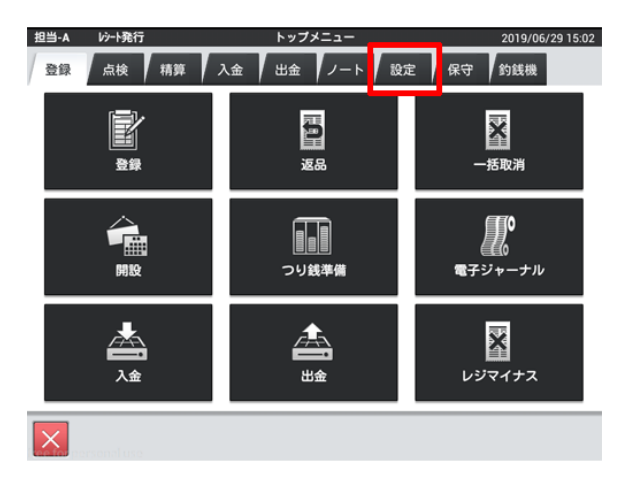

#### レジ詳細設定をタッチ

バージョンによって配置が異なる場合があります。

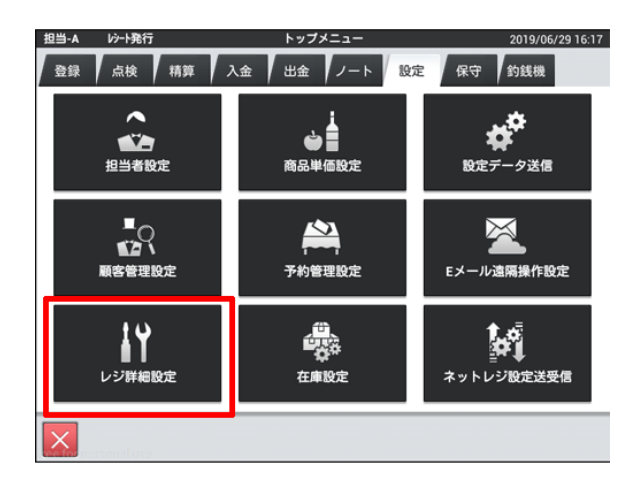

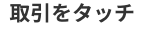

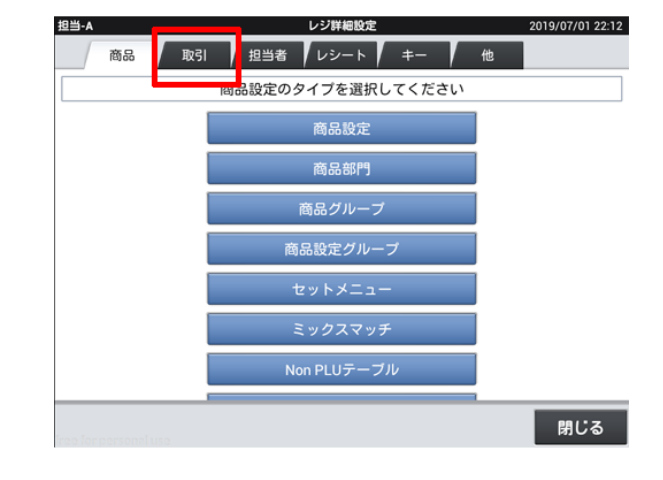

## 取引キーをタッチ

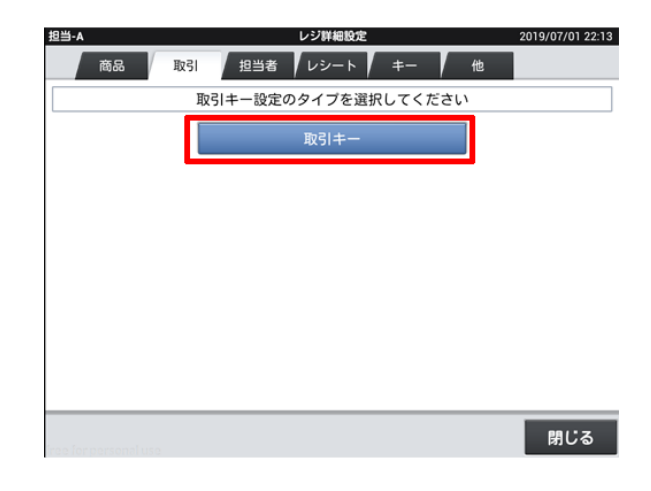

取引キーをタッチ

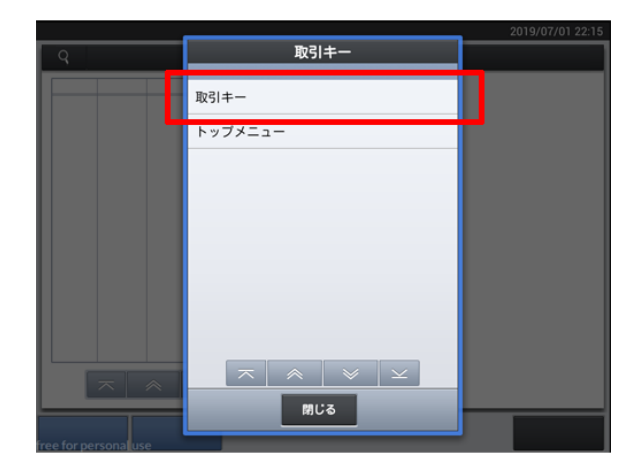

2019/07/01 22:16 取引丰 Q 全件表示 247件 No. 名称 (未使用) | 1 | 000031 | クレジット1 | 000000 取引キーコード 000031 ファンクションコード 2 000032 クレジット2 000000 000000  $^{\rm 3}$ 000071 クレジット 000000 クレジット1 名称 001002 貸  $\overline{4}$ 000000  $\sqrt{5}$ 001003 券1 000000

## ロケーションをタッチ

## 2019/8/29 2019増税対策 | 領収書税明細印字の確認・変更

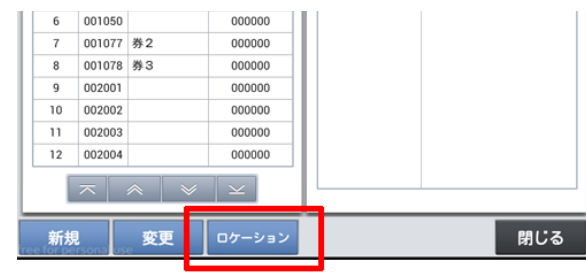

## 売上画面の右上赤枠内をタッチ

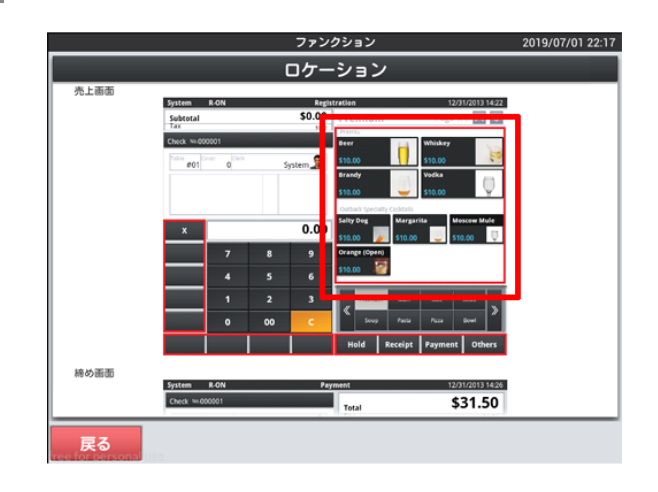

## 取引キーをタッチ

バージョンによって配置が異なる場合があります。

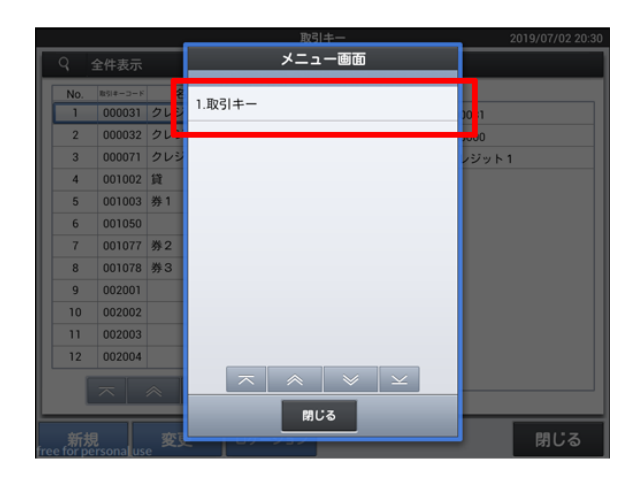

## 呼出領収書発行をタッチ

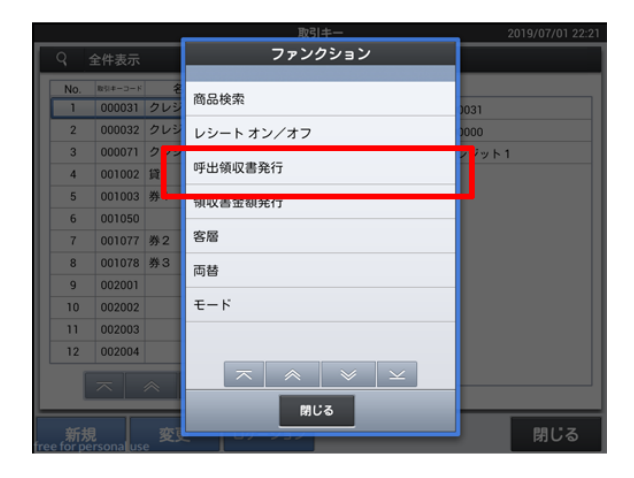

## 縦書き横書きを確認

「縦書き税明細付き」となっていなかったら変更してください。

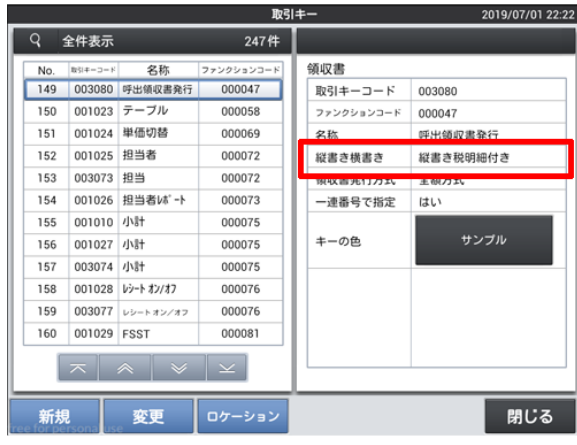

## ロケーションをタッチ

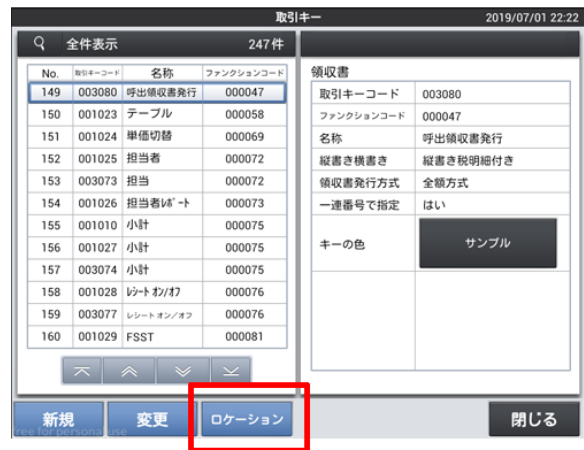

閉じるをタッチ

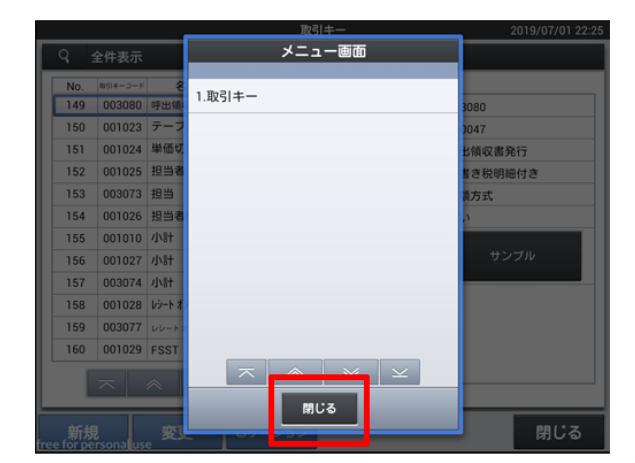

締め確認画面の赤枠内をタッチ

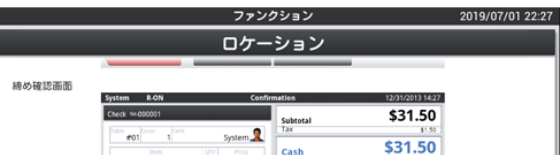

## 2019/8/29 2019増税対策 | 領収書税明細印字の確認・変更

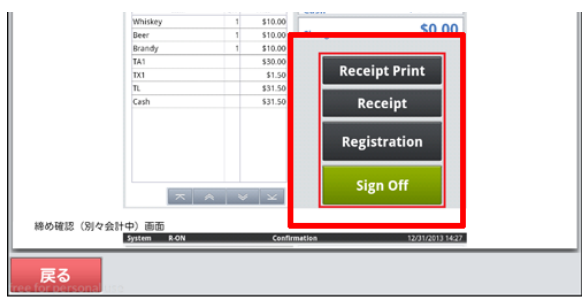

## 領収書をタッチ

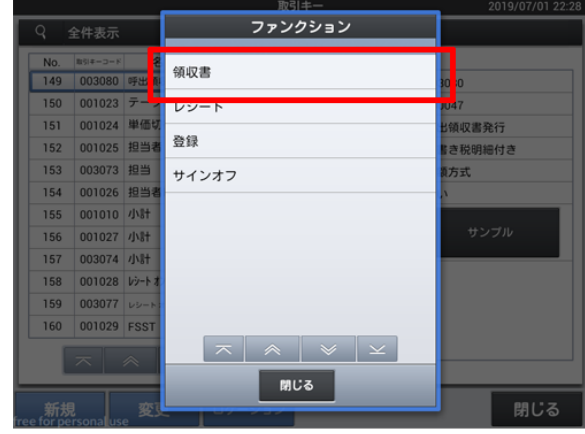

## 縦書き横書きを確認

「縦書き税明細付き」となっていなかったら変更してください。

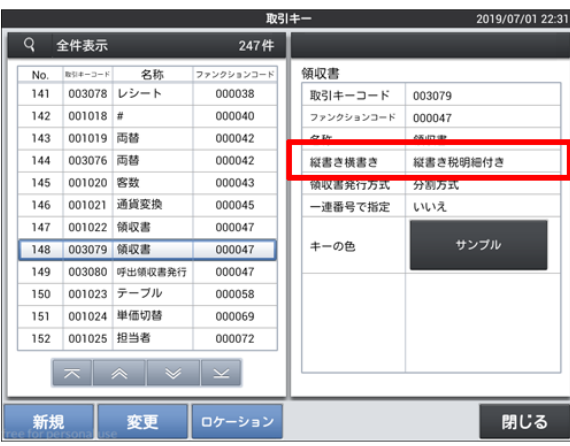

## 閉じるをタッチ

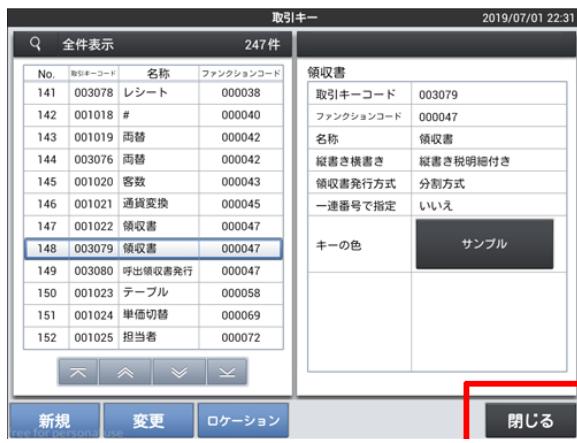

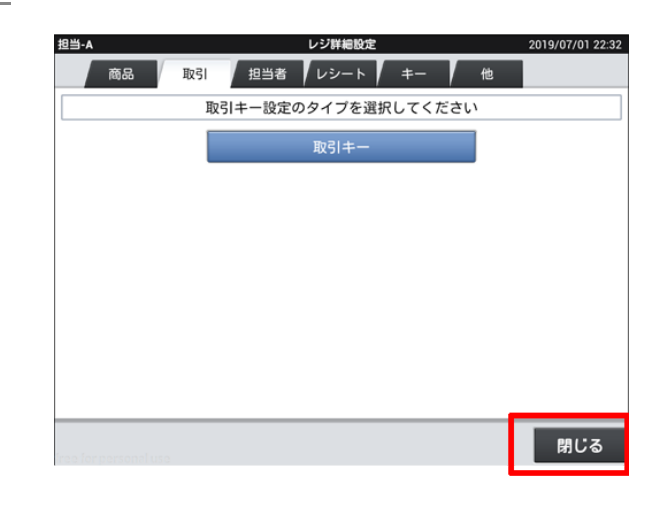

## 保守をタッチ

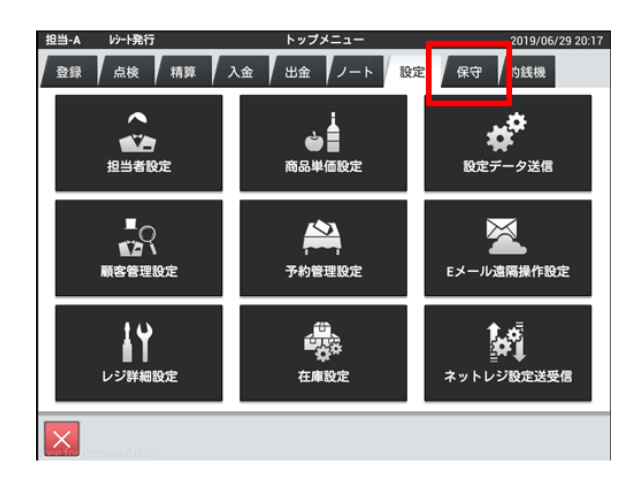

#### レジ再起動・売上管理再起動をタッチ

バージョンによって名称・配置が異なる場合があります。

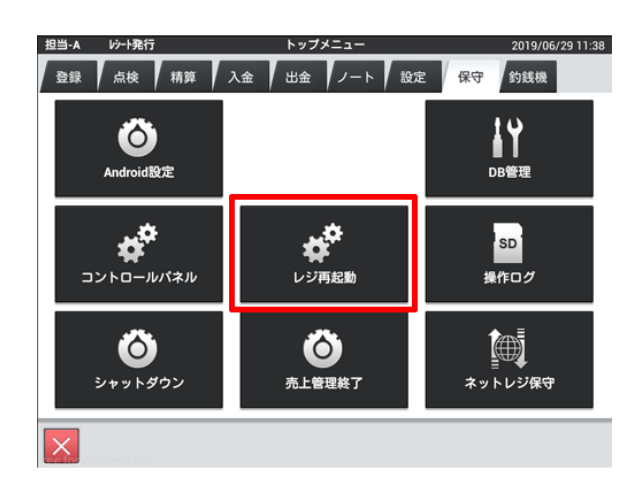

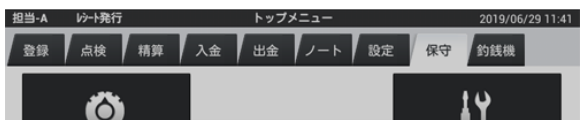

OKをタッチし再起動

## 2019/8/29 2019増税対策 | 領収書税明細印字の確認・変更

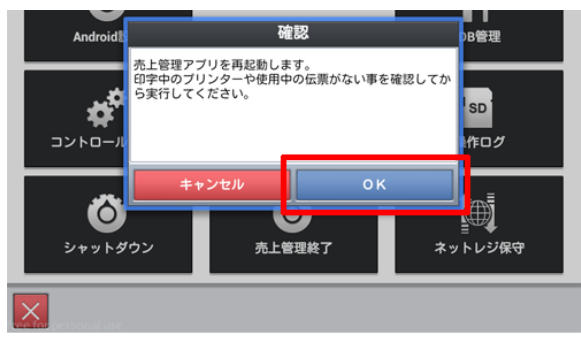

## 税率変更

消費税の税率を8%から10%へ変更する操作です。 ※前日の営業後または当日営業前の作業になります※

<税率変更>手順

#### 担当者をタッチ

マネージャー権限のある担当者を選択してください。

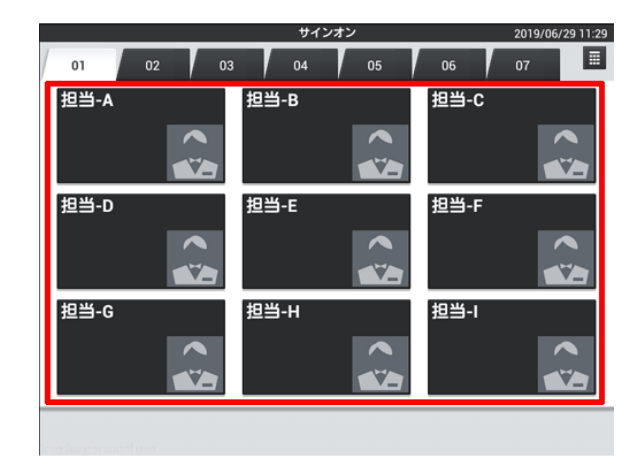

設定をタッチ

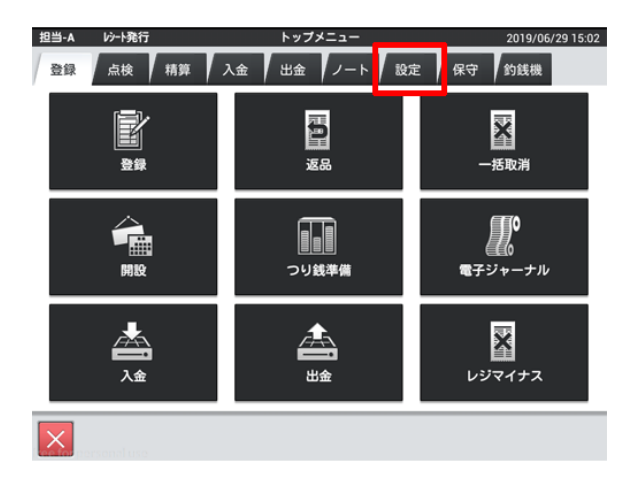

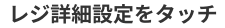

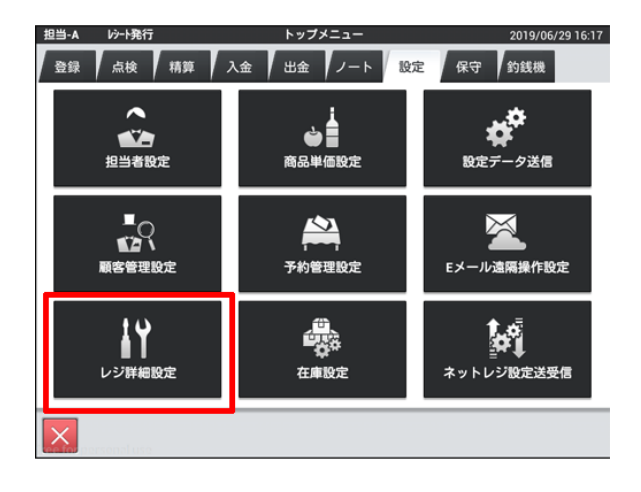

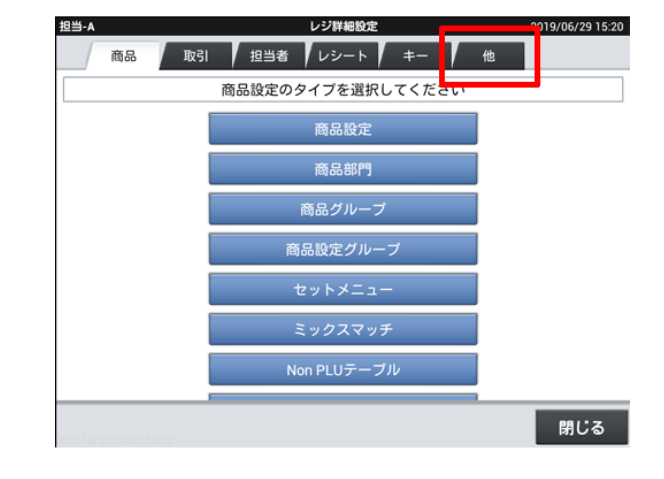

## 税マスターをタッチ

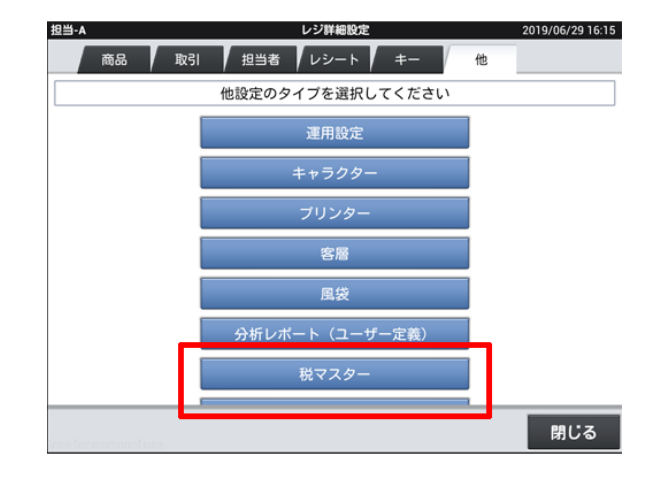

消費税1・2の税率を10%に変更します

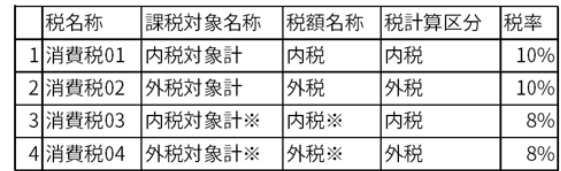

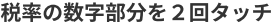

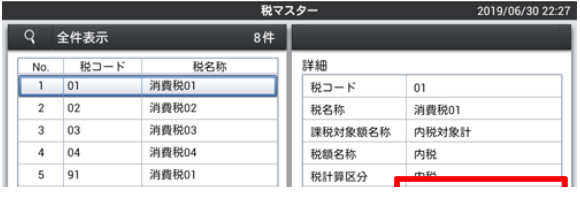

## 2019/8/29 2019増税対策 | 税率変更

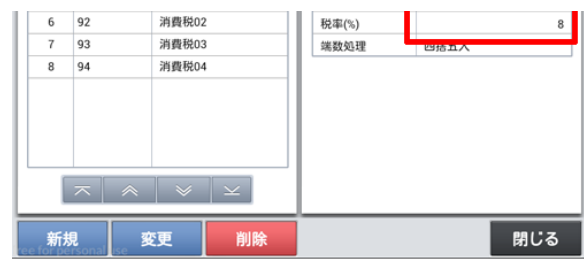

## <1><0>をタッチ

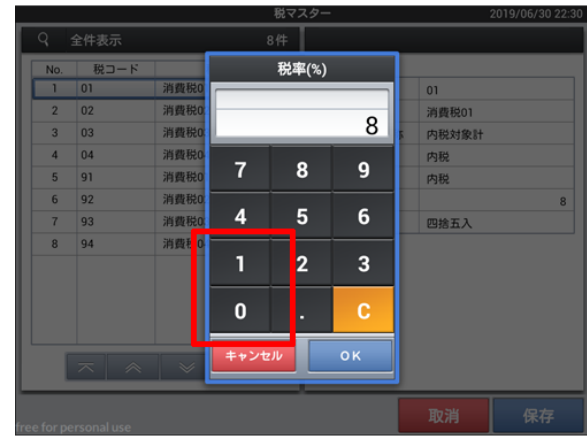

OKをタッチ

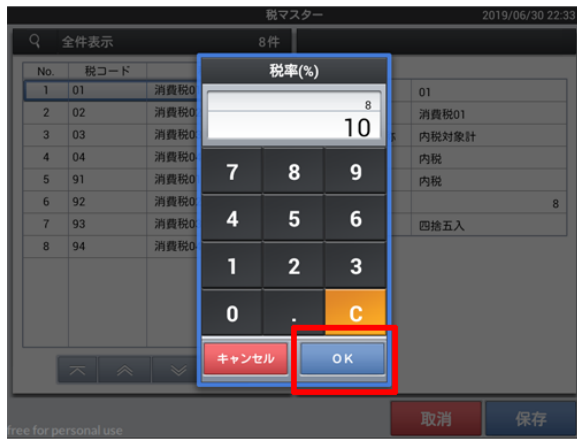

## 保存をタッチ

消費税1・2の税率を10%に設定してください

※消費税3・4は変更しないでください。

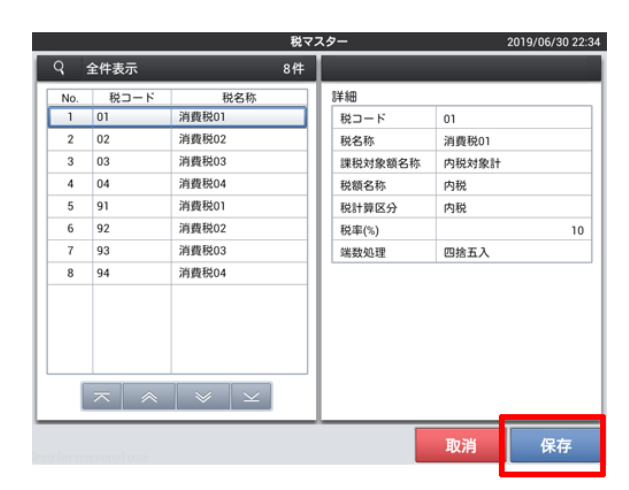

## 閉じるをタッチ

閉じるをタッチ

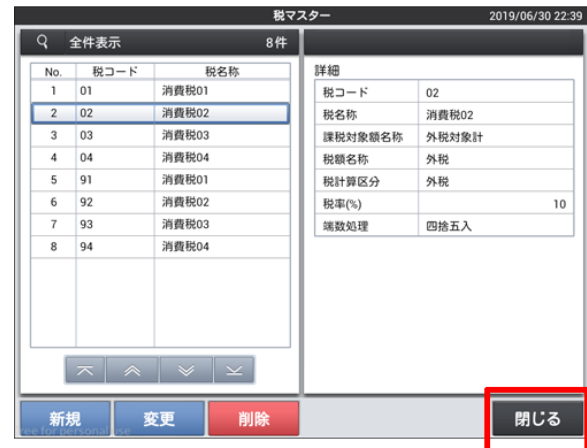

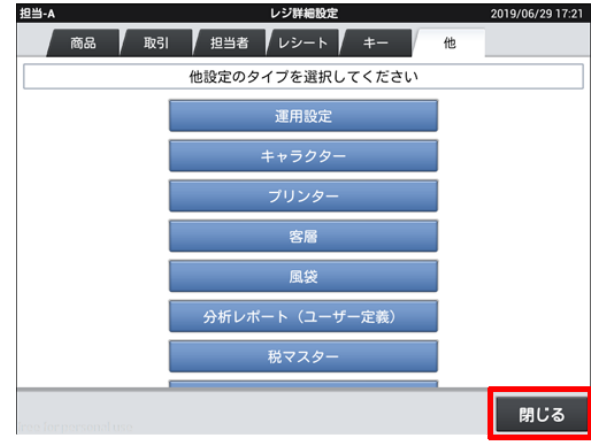

保守をタッチ

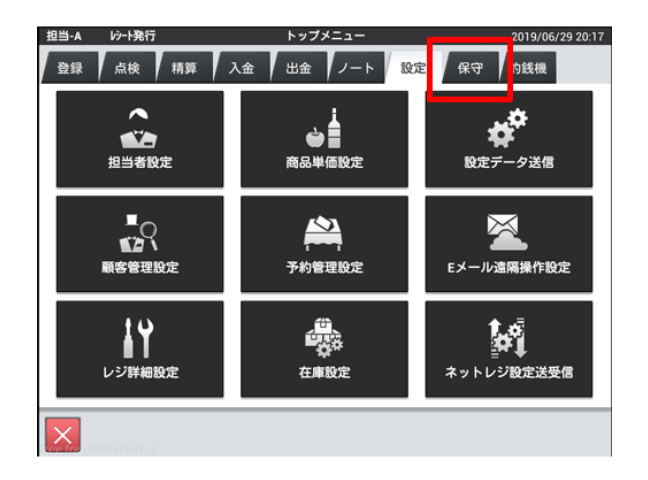

## レジ再起動・売上管理再起動をタッチ

バージョンによって名称・配置が異なる場合があります。

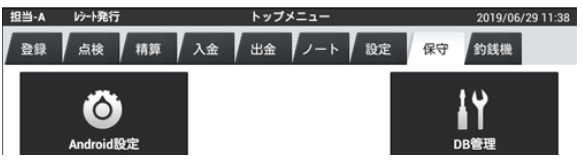

## 2019/8/29 2019増税対策 | 税率変更

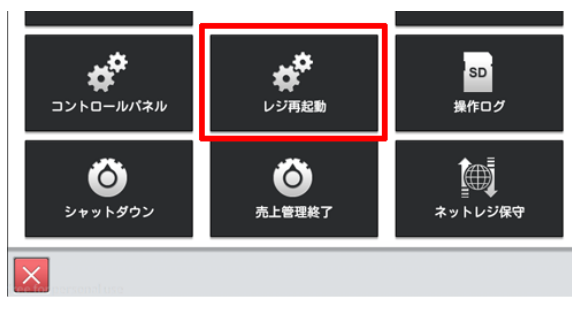

OKをタッチし再起動

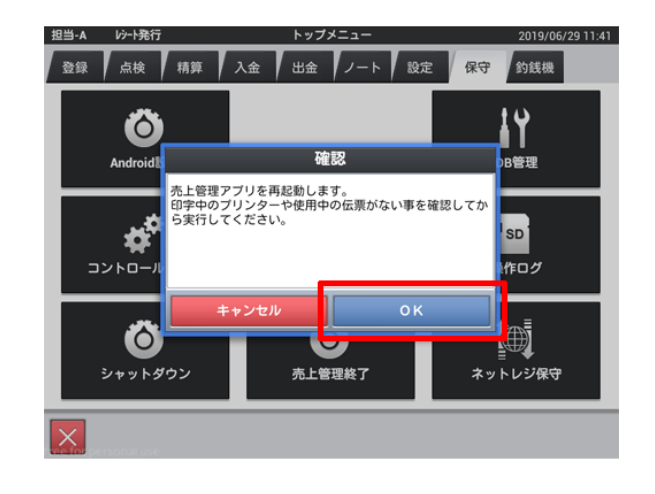

## ボトムメッセージの表示

「注) \*は軽減税率適用」の文字を表示にします。

<ボトムメッセージの表示>手順

担当者をタッチ

マネージャー権限のある担当者を選択してください。

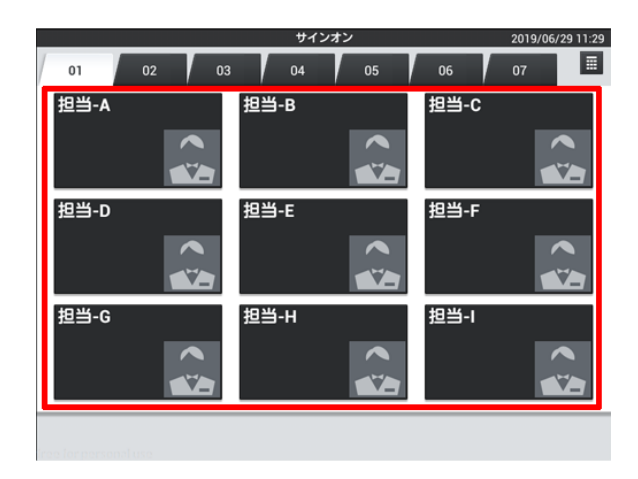

設定をタッチ

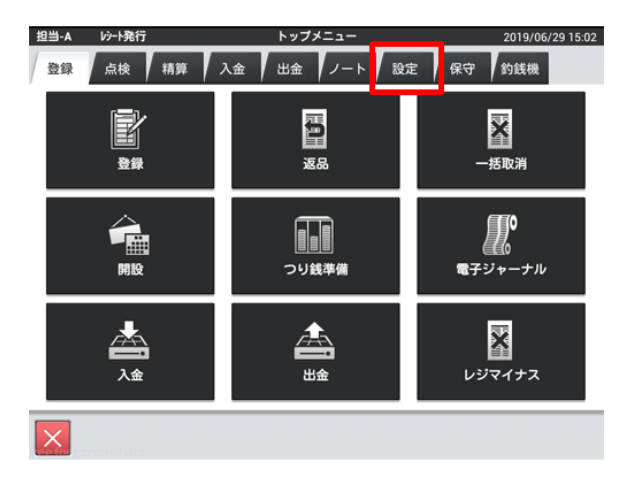

#### レジ詳細設定をタッチ

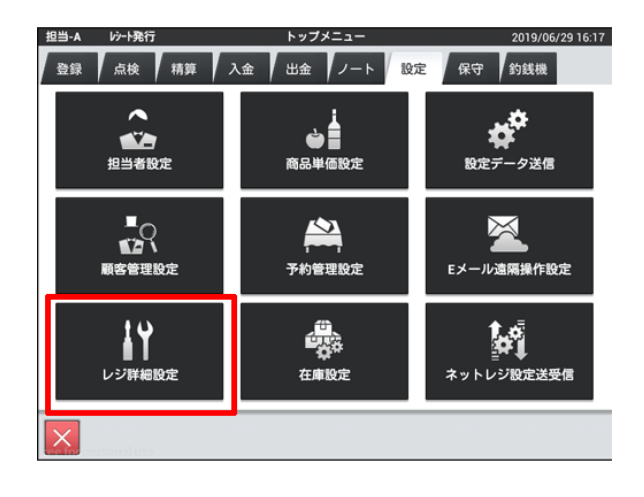

#### レシートをタッチ

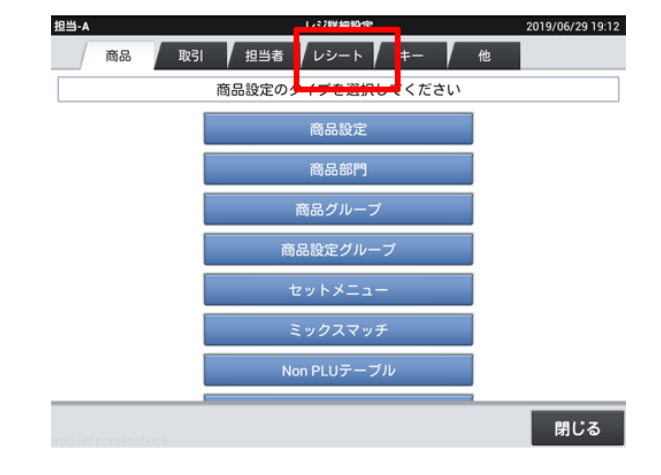

## 印刷レイアウトをタッチ

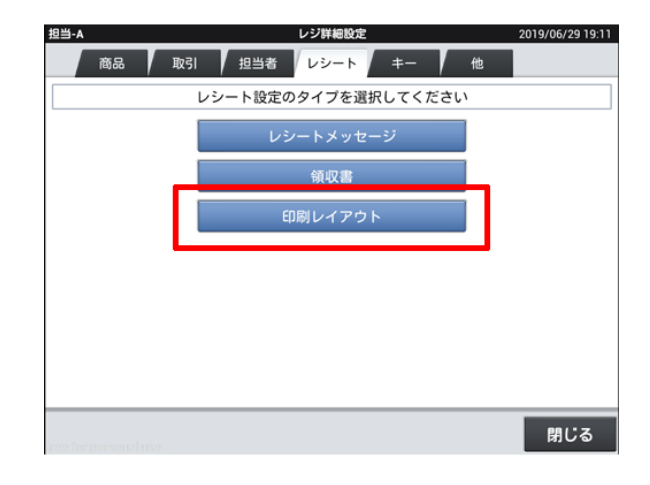

レシートレイアウトをタッチ

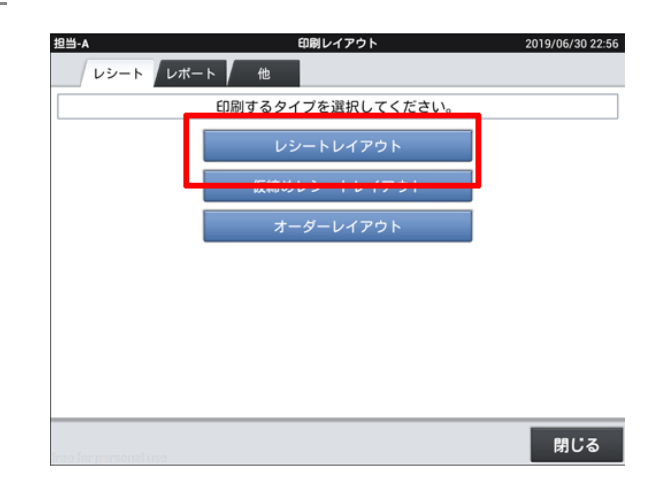

使用しているロール紙幅をタッチ

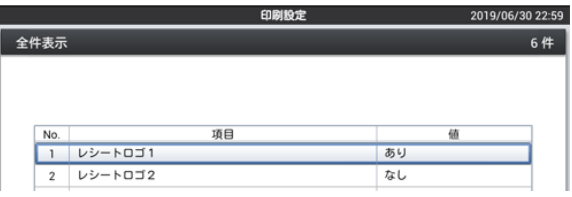

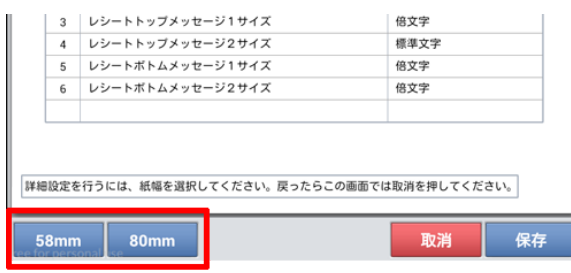

## 注)**※**は軽減税率適用をタッチ

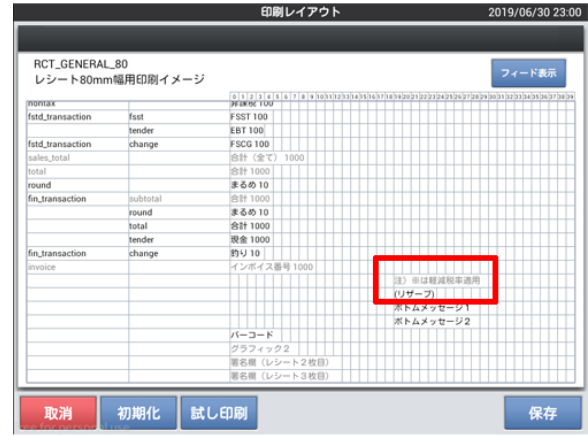

印刷レイアウト 2019/06/30 23:01 RCT\_GENERAL\_80<br>レシート80mm幅用印刷イメージ **▲▼◀▶** ቚ フィード表示 nontax<br>fstd\_transaction fsst<br>tender<br>change fstd\_transaction<br>sales\_total<br>total 合計 1000<br>まるめ 10 round<br>fin\_transaction まるめ 10<br>合計 1000<br>まるめ 10<br>合計 1000<br>現金 1000<br>約り 10<br>インボイス subtota<br>round<br>total<br>tender<br>change fin\_transaction ベトムメッセージ!<br>ボトムメッセージ!<br>ボトムメッセージ2  $y = -1$ グラフ<br>署名報<br>署名報 初期化 試し印刷 ——<br>保存 有効化 取消 変更

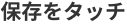

有効化をタッチ

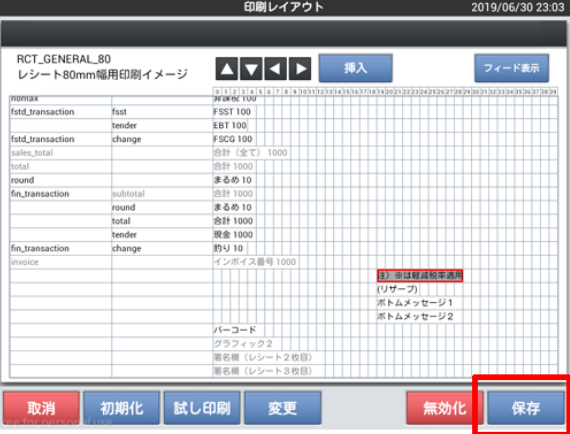

## 閉じるをタッチ

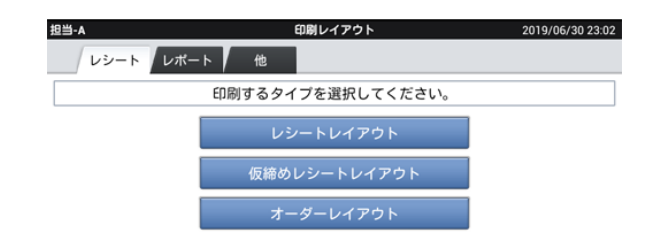

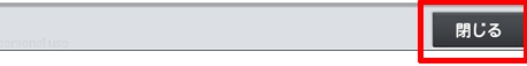

## 閉じるをタッチ

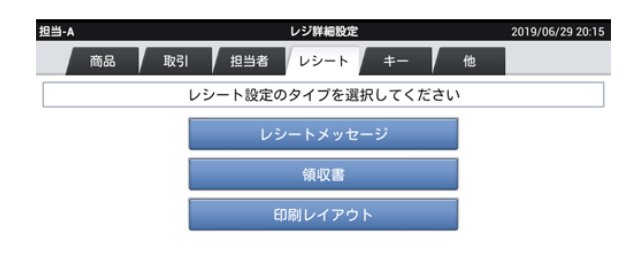

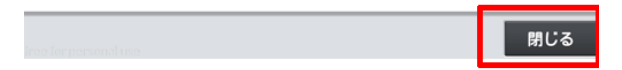

保守をタッチ

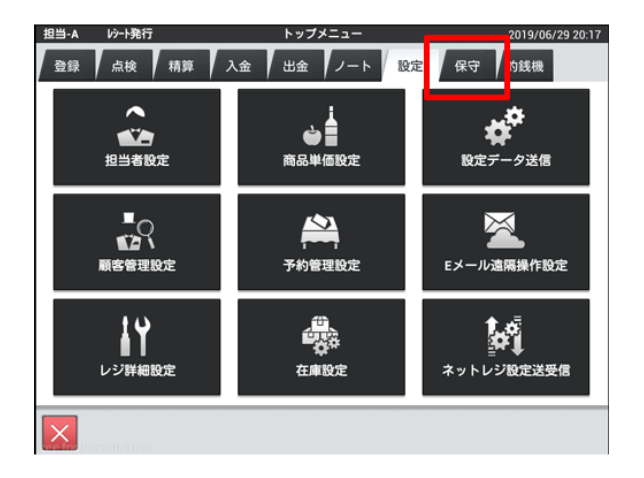

## レジ再起動・売上管理再起動をタッチ

バージョンによって名称・配置が異なる場合があります。

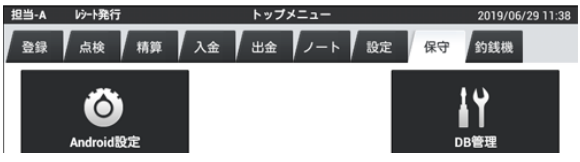

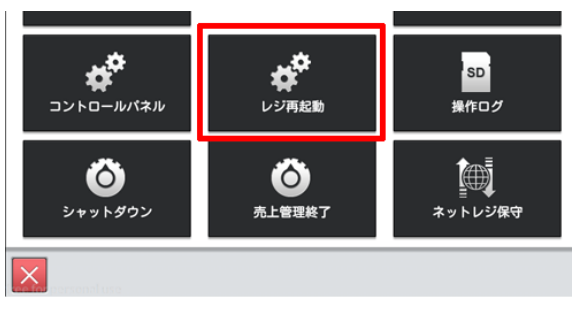

OKをタッチし再起動

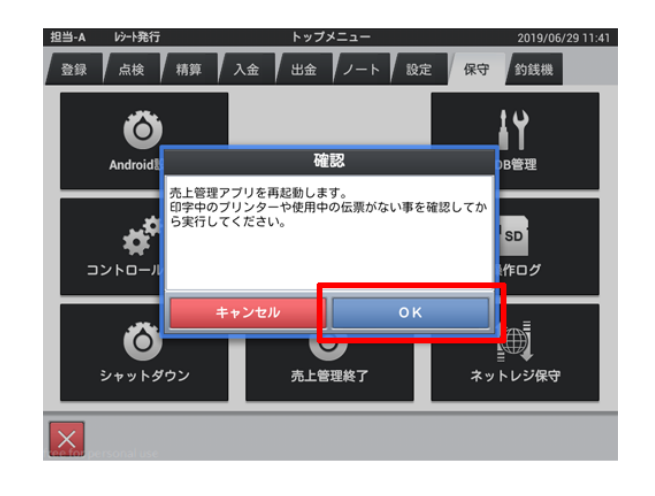

## メニューごとの価格・課税方式変更

メニューごとに単価の設定・課税方式の変更を行います。

<メニューごとの価格・課税方式変更>手順

担当者をタッチ

マネージャー権限のある担当者を選択してください。

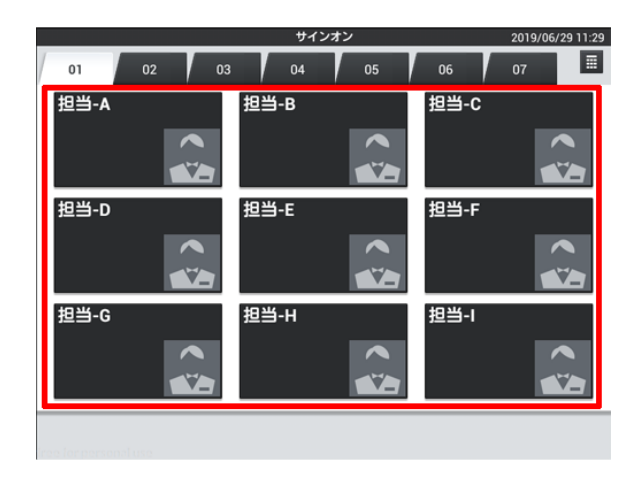

設定をタッチ

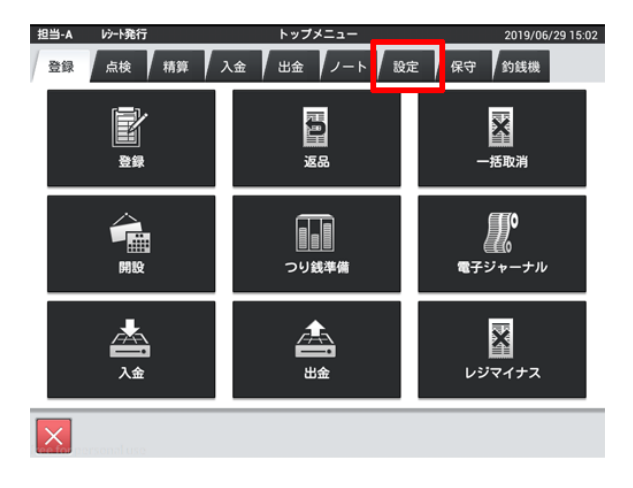

#### レジ詳細設定をタッチ

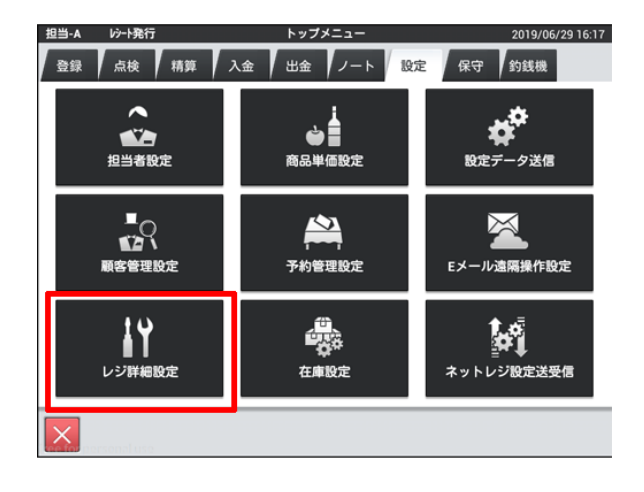

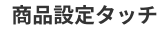

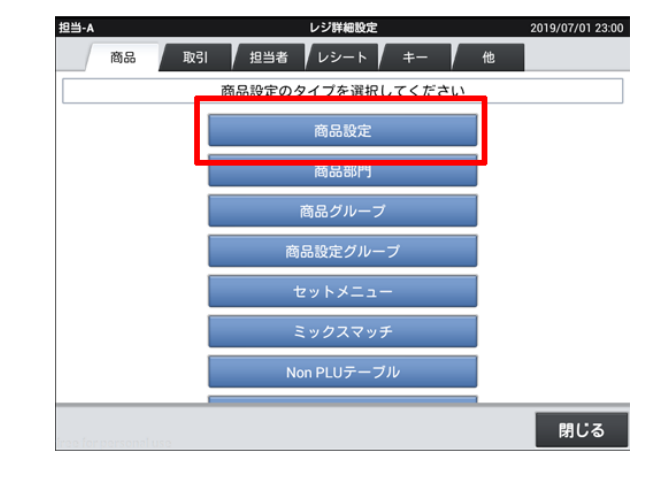

## 変更するメニューをタッチ

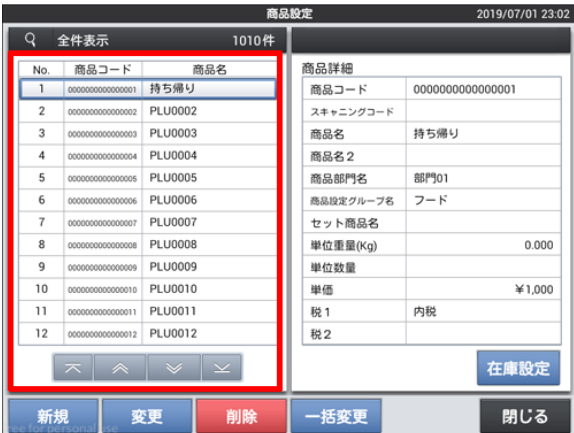

変更をタッチ

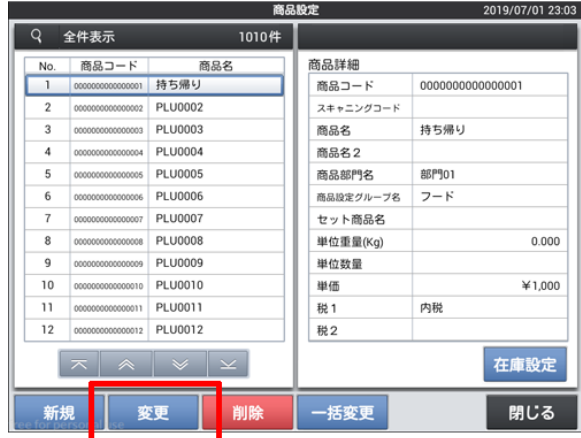

## 単価を変更する場合は単価をタッチ

テンキーが表示されるので金額入力

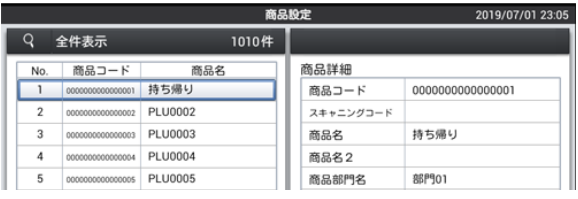

## 2019/8/29 2019単位 2019増税対策 | メニューごとの価格・課税方式変更

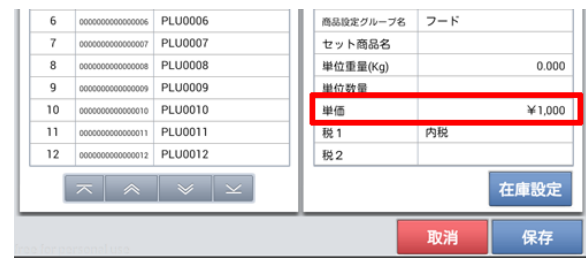

## 課税方式を変更する場合は税1をタッチ

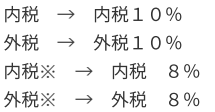

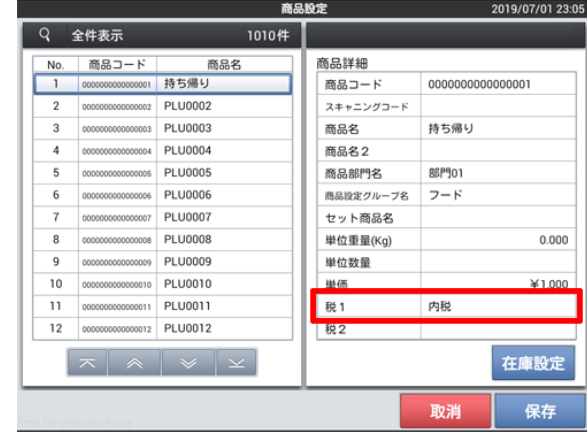

保存をタッチ

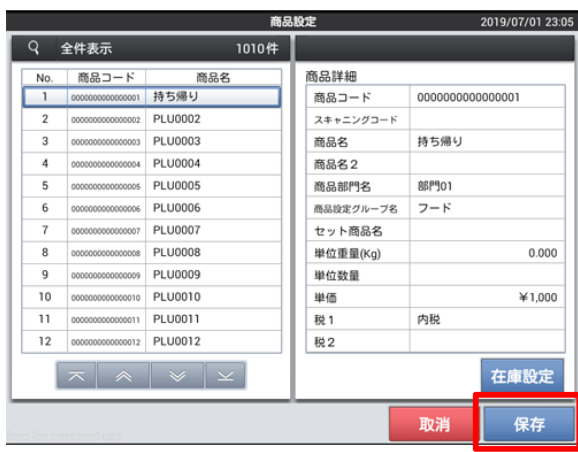

## 変更するすべてのメニューが完了したら閉じるをタッチ

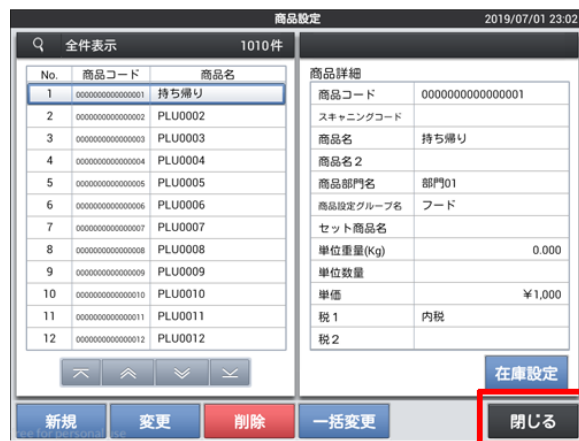

## 閉じるをタッチ

保守をタッチ

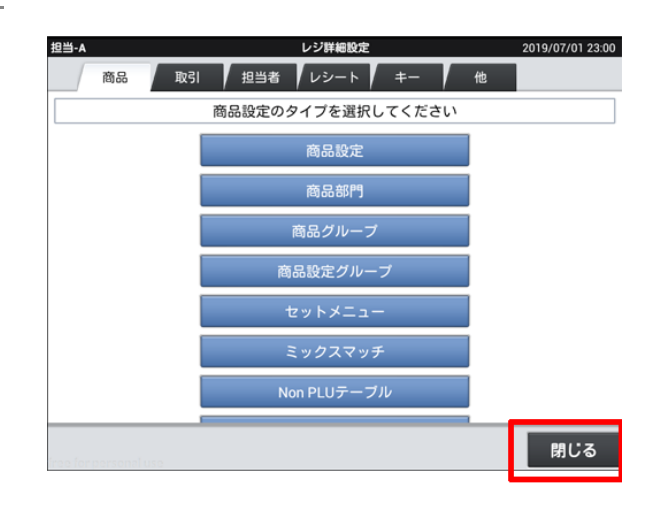

トップメニュー

 $\stackrel{\text{!}}{\bullet}$ **商品単価設定** 

 $\sum_{i=1}^{n}$ 

。<br>予約管理設定

灥

ーー<br>在庫設定

顧客管理設定

11

レジ詳細設定

# 担当-A | | | 小発行 ■ 登録 | 点検 | 精算 | 入金 | 出金 | ノート | 設定  $\mathbb{R}$

## レジ再起動・売上管理再起動をタッチ

バージョンによって名称・配置が異なる場合があります。

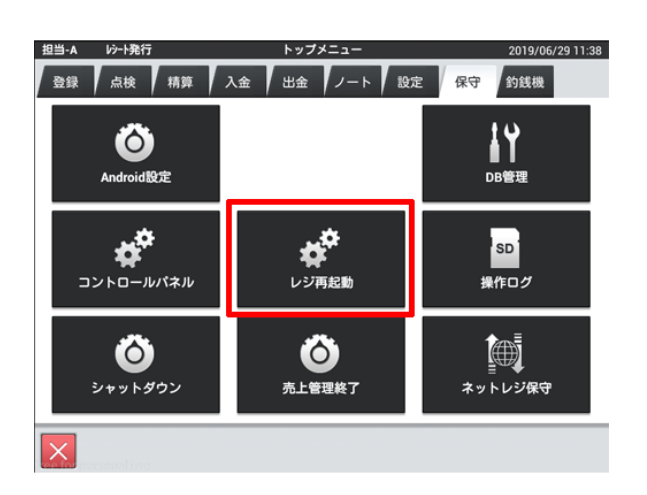

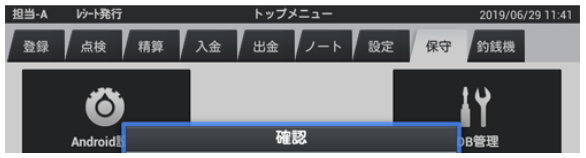

OKをタッチし再起動

,<br>2019/06/29 20:17

保守 **内线機** 

 $\frac{1}{4}$ 

、、、、、<br>設定データ送信

 $\boxtimes$ 

Eメール遠隔操作設定

鬬

## 2019/8/29 2019増税対策 | メニューごとの価格・課税方式変更

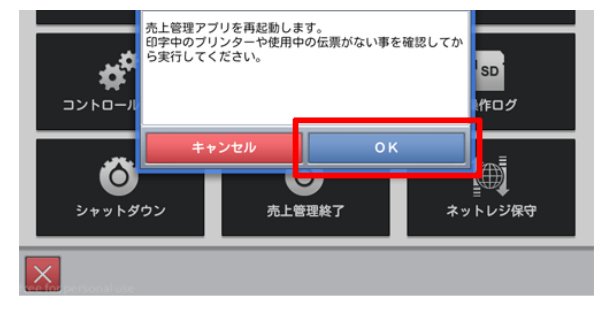